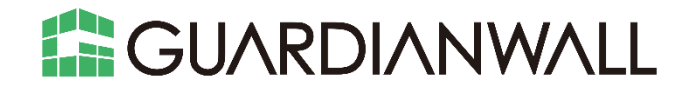

# **Mail セキュリティ・オンプレミス 添付ファイルダウンロードリンク化オプション ユーザー運用ガイド**

**Canon キャノンマーケティングジャパン株式会社** 

\* Microsoft、Exchange は米国 Microsoft Corporation の、米国、日本およびその他の国における登録商標または商標 です。

\* 記載されている会社名及び商品名は、それぞれ各社の登録商標または商標です。本データ内の文章・画像・図版の原著 作権についてはそれぞれの著者に帰属します。

© Canon Marketing Japan Inc. 2022

本ドキュメントの一部あるいは全部について、キヤノンマーケティングジャパン株式会社の事前の承認なく、複製、転載 することを禁止します。

2022-July-25

# 目次

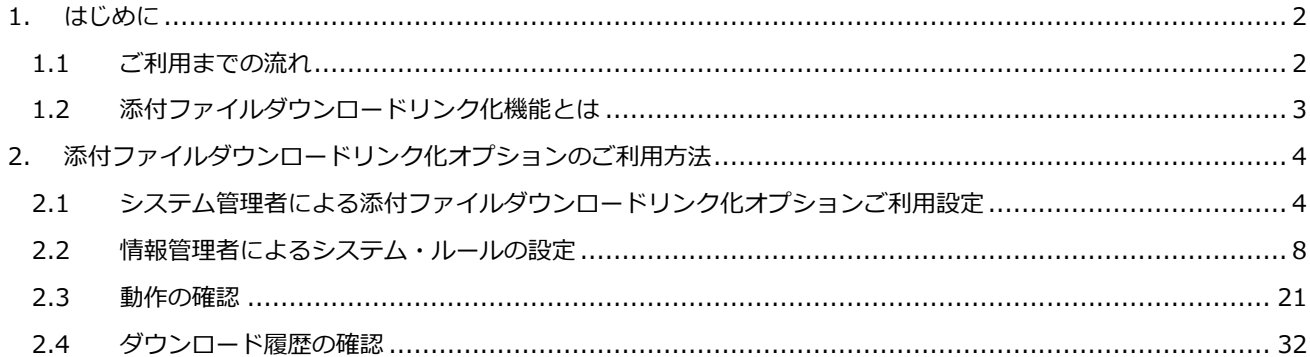

# <span id="page-3-0"></span>**1.はじめに**

この度は、Mailセキュリティ・オンプレミス 添付ファイルダウンロードリンク化オプションをご購入くださり、誠に ありがとうございます。

本資料は、Mailセキュリティ・オンプレミス 添付ファイルダウンロードリンク化オプションのご利用にあたっての設 定手順をご紹介いたします。

# <span id="page-3-1"></span>**1.1 ご利用までの流れ**

Mailセキュリティ・オンプレミス 添付ファイルダウンロードリンク化オプションの運用開始までの全体的な流れは以 下のとおりです。

本資料は**青枠部分**の手順について記載しております。

一部「サービス登録完了書」に記載された内容を参照いただく箇所がございますので、お手元にご準備ください。

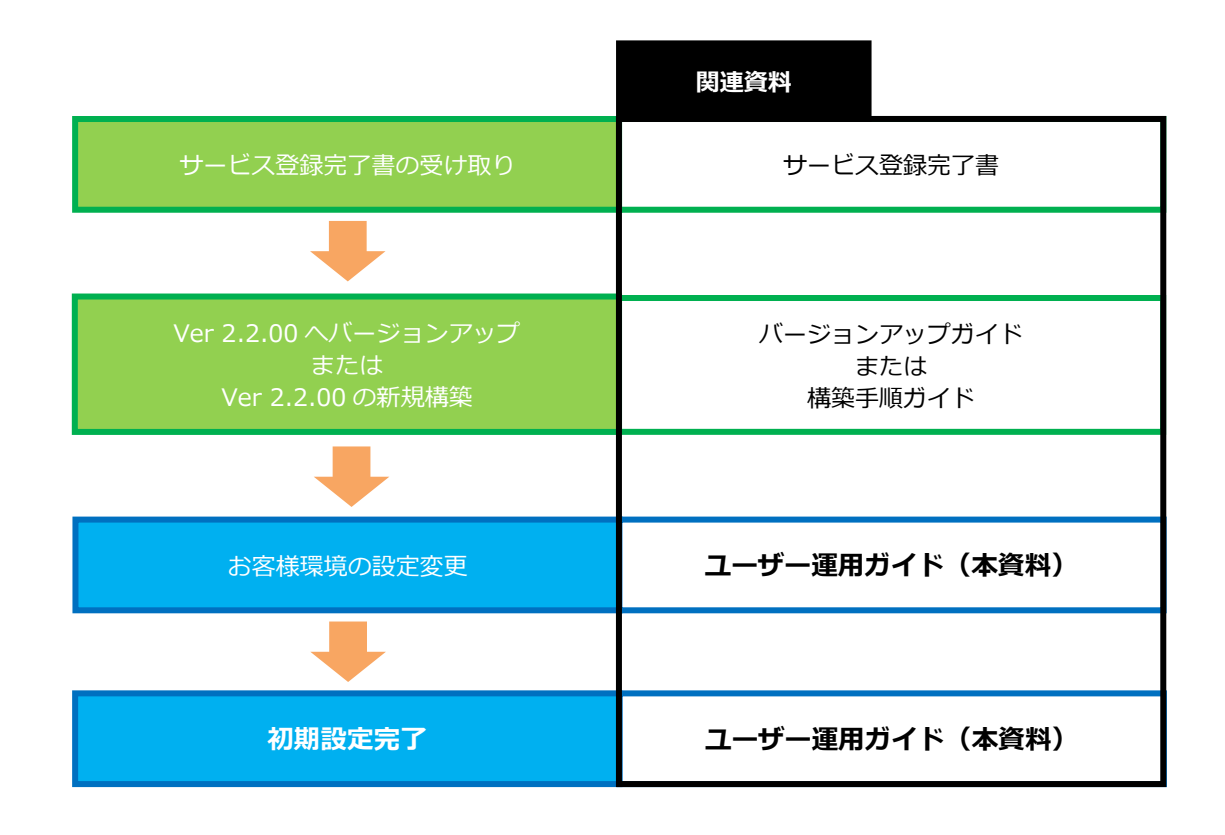

その他 QA につきましては、下記リンク先のサイトにて公開しておりますので、こちらをご参照 ください。

サポート情報(https://security-support.canon-its.jp/?site\_domain=GUARDIANWALL)

# <span id="page-4-0"></span>**1.2 添付ファイルダウンロードリンク化機能とは**

添付ファイルダウンロードリンク化機能とは、メールに添付されているファイルを自動的に分離し、専用のダウンロ ードサイトにアップロード、メールにダウンロードリンクを挿入する機能です。

受信者は、リンクからダウンロードサイトにアクセスし、本人認証を実施後、ファイルをダウンロードできます。 送信者は、メール送信後、添付ファイルのアクセス権を設定することができます。万が一間違った宛先への送信や間 違ったファイルを添付した場合でも、設定した対象者以外は確認できないため、情報漏えいの被害を防ぐことができま す。

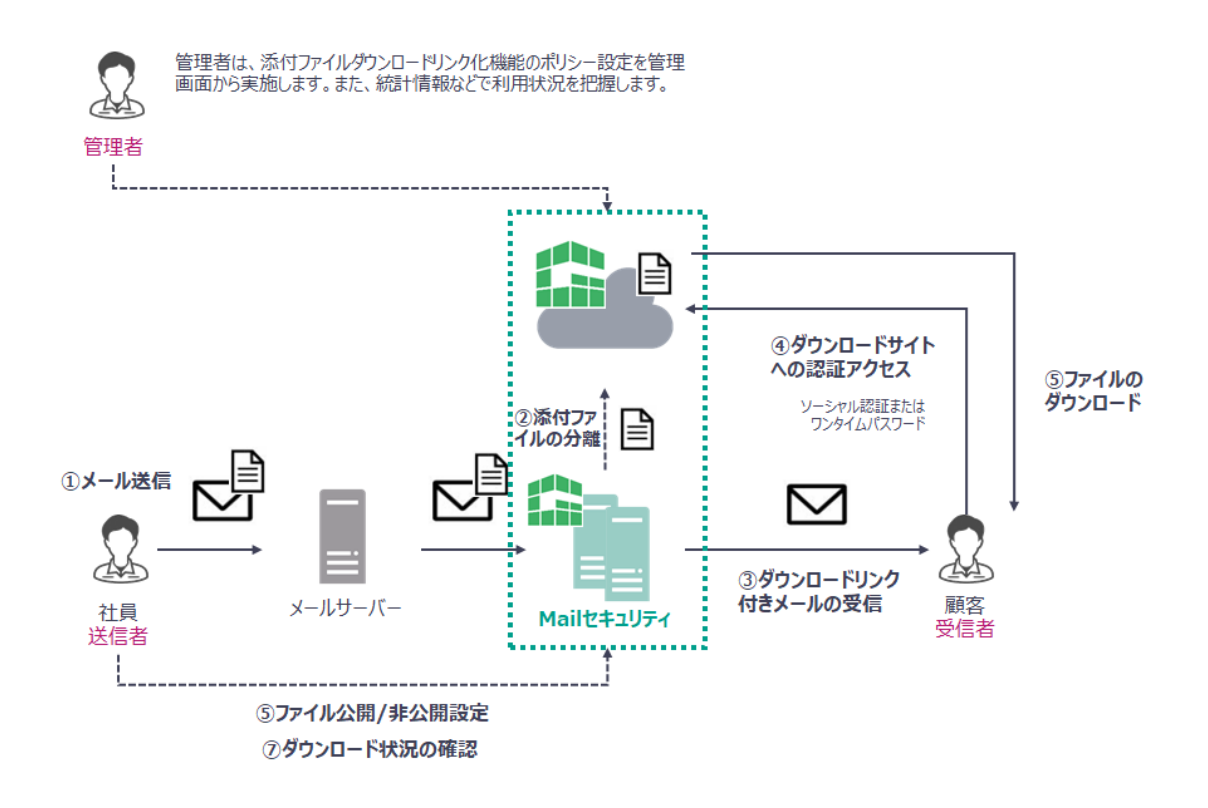

# <span id="page-5-0"></span>**2.添付ファイルダウンロードリンク化オプションのご利用方法**

ファイルを添付したメールの添付ミスによる情報漏えいを防ぐため、添付ファイルを暗号化して送信する「PPAP」が 広く知られています。しかし、昨今ではセキュリティの問題から「脱PPAP」が推奨されています。

ここでは、添付ファイルを安全に送出することができる「添付ファイルダウンロードリンク化機能」をご紹介いたし ます。

# <span id="page-5-1"></span>**2.1 システム管理者による添付ファイルダウンロードリンク化オプション**

# **ご利用設定**

システム管理者アカウントにて、添付ファイルダウンロードリンク化オプションをご利用いただくためシステム管理 サーバーの設定方法をご紹介します。

1. Web ブラウザより管理画面へ接続します。以下の情報を入力し、「ログイン」をクリックします。

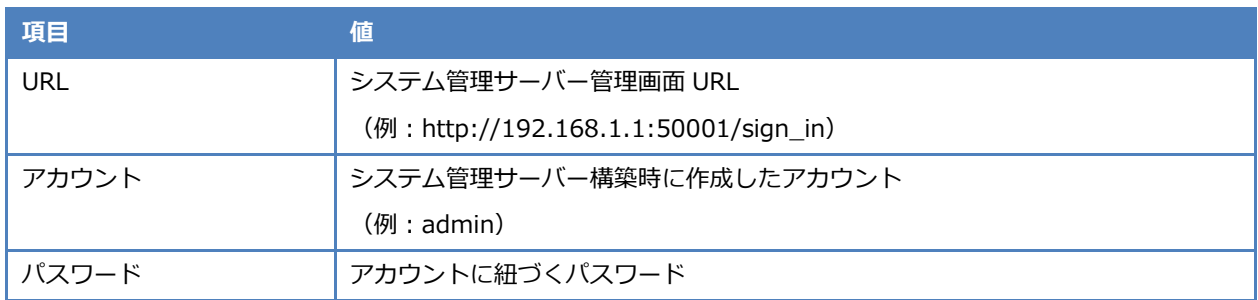

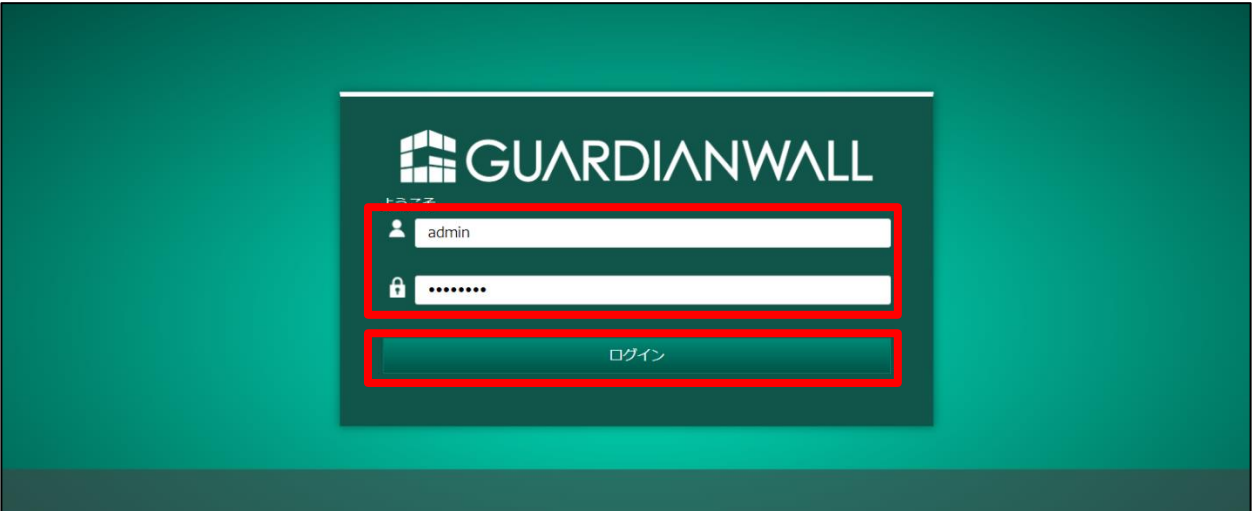

- $2.$ 「テナント管理」-「テナントサービス管理」をクリックします。 システム設定 テナント管理 レポート アカウント管理  $\bullet$  admin **GUARDIANWALL** テナント情報 基本設定 基本設定 .<br><sup>-</sup>ナントサービス管理 基本設定 ライセンス管理 ントデータ管理 設定パックアップ・リ ノード管理 センタードメイン\* 仮想ノード管理 システムログ保存期間 \*  $90$   $\Box$ クラスター管理 操作ログ保存期間 \*  $0$   $\Box$
- 添付ファイルダウンロードリンク化オプションを利用するテナントを選び、「設定」をクリックします。

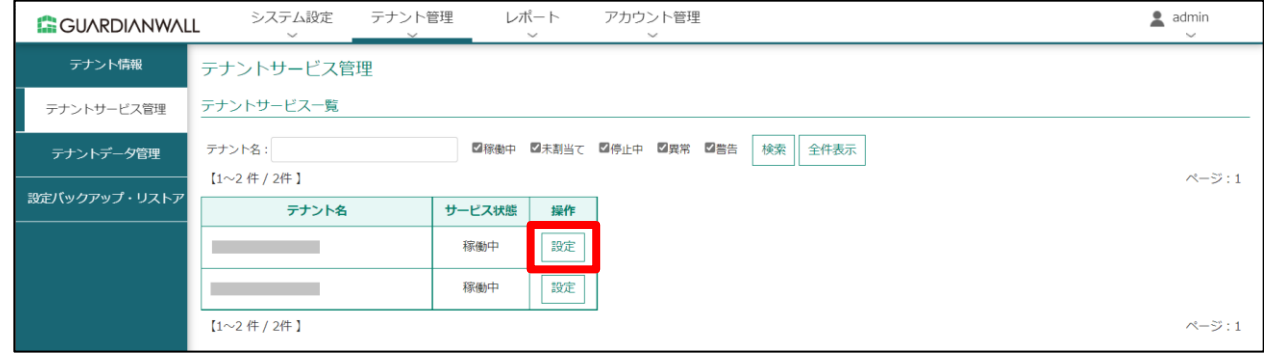

「添付ファイルのダウンロードリンク化上限サイズ」を設定します。 ※「添付ファイルのダウンロードリンク化上限サイズ」の指定は、最大で 25MB までとなります。それ以上の値 を設定することはお控えください。最大値を超えて設定してしまうと、ネットワークに負荷がかかり処理が遅くな ってしまう可能性があります。

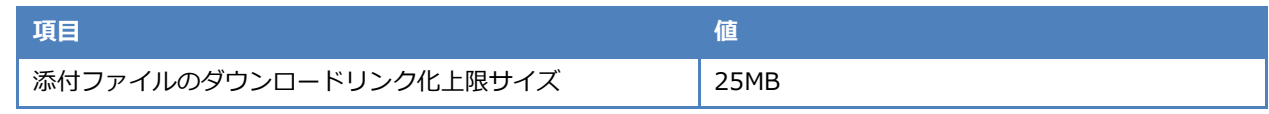

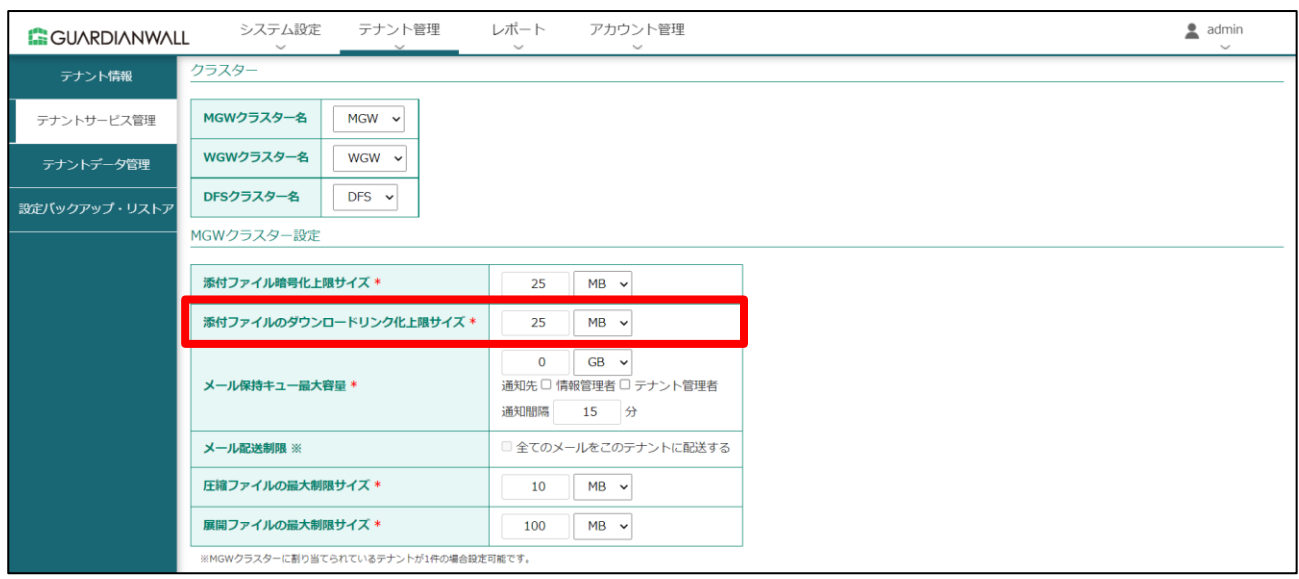

「Outbound Security for Microsoft 365 連携」にサービスご契約時に納品される「サービス登録完了書」に記載 されている登録内容を転記します。

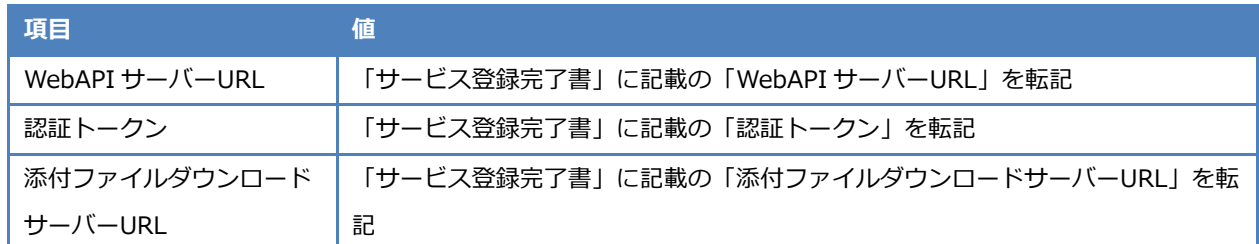

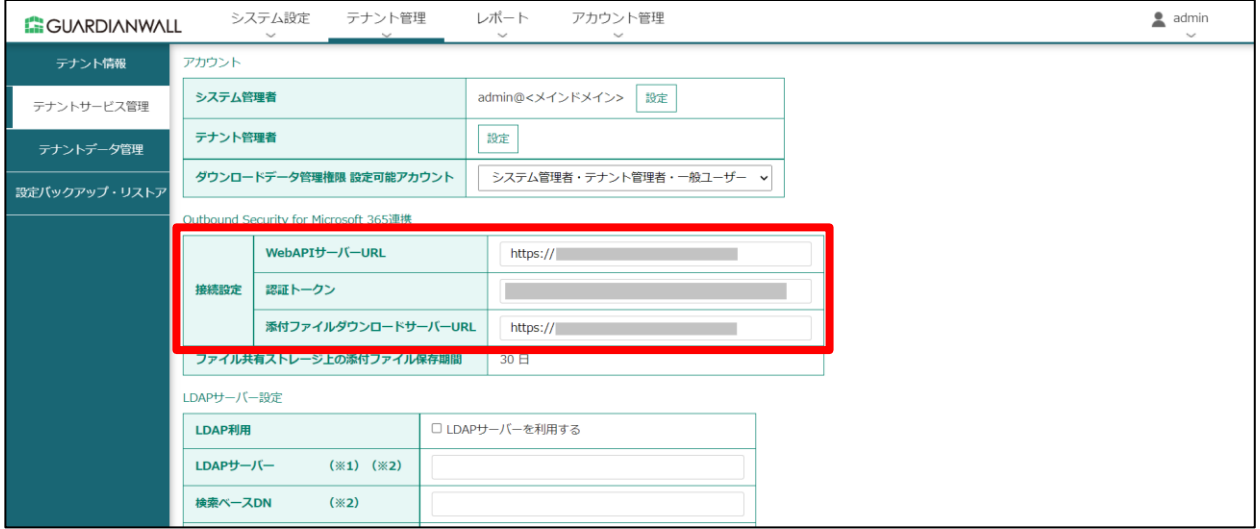

#### 「更新」をクリックします。

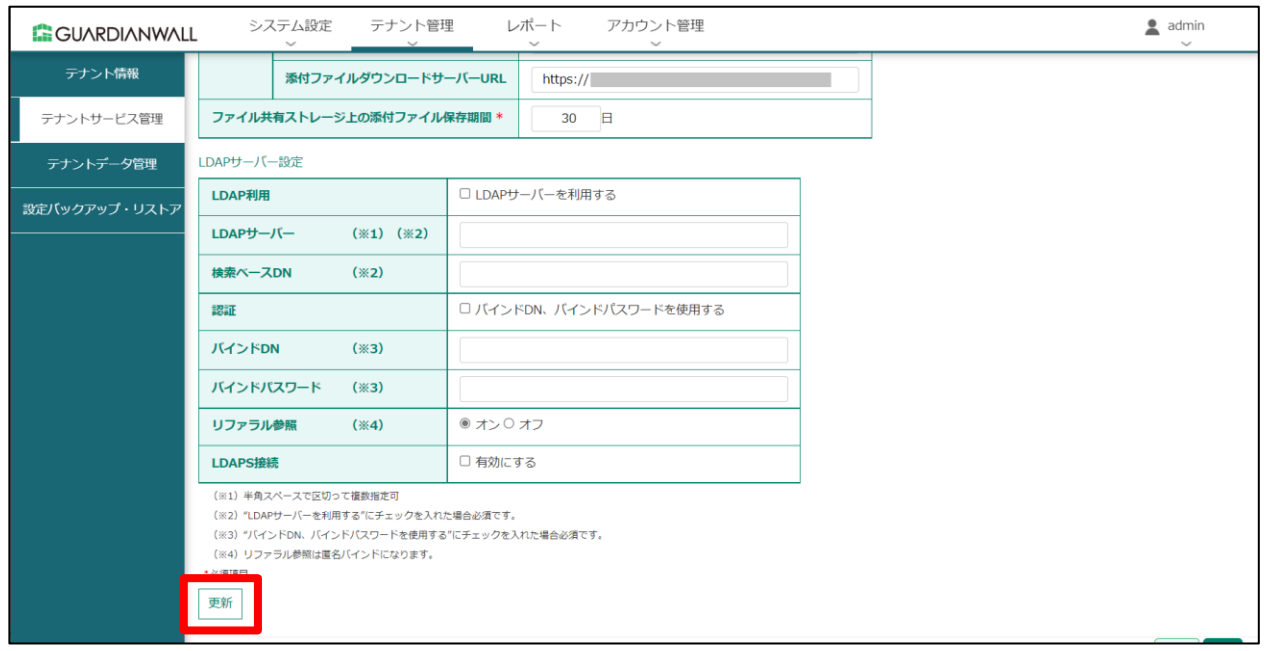

#### 確認画面が表示されますので、「更新」をクリックします。

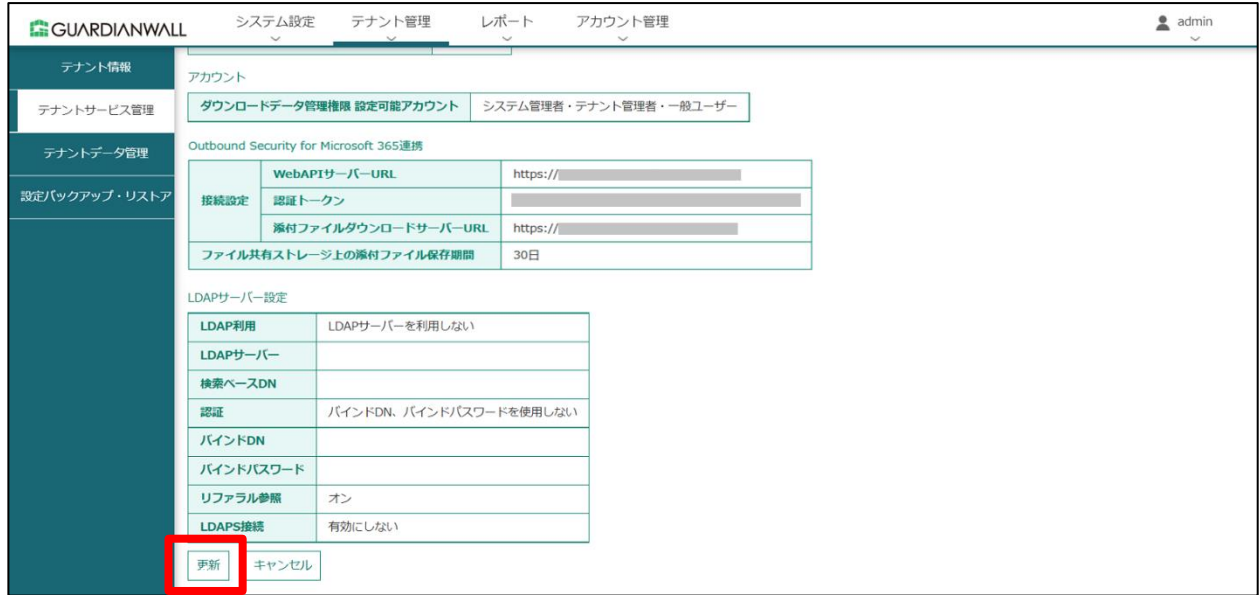

「テナントの設定を変更しました。」と表示されることを確認します。

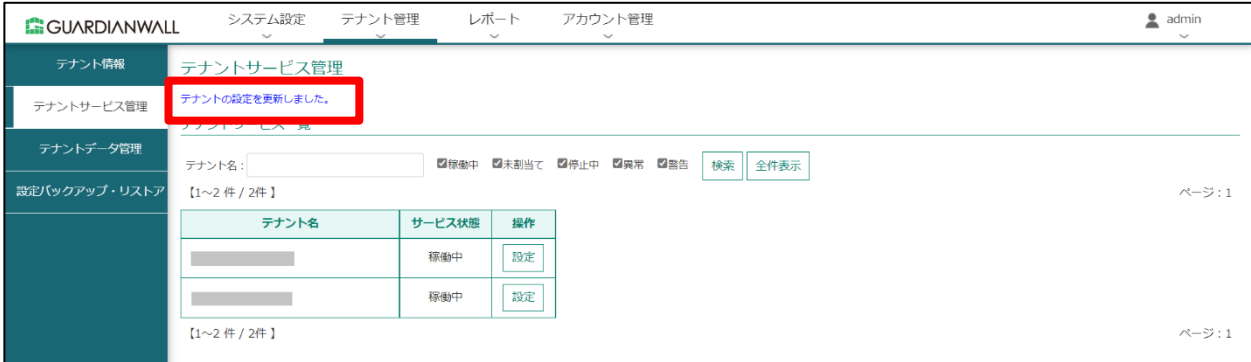

以上で、システム管理者による添付ファイルダウンロードリンク化オプションご利用設定は完了です。

# <span id="page-9-0"></span>**2.2 情報管理者によるシステム・ルールの設定**

添付ファイルダウンロードリンク化機能のご利用に必要な設定をご説明します。

# **2.2.1 システムの設定**

添付ファイルダウンロードリンク化機能に必要な設定をご紹介いたします。 また、ダウンロードサイトが停止した場合、添付ファイルをZIP暗号化するように設定する方法をご紹介します。

## **1 管理者メール通知の設定**

1. Web ブラウザより管理画面へ接続します。以下の情報を入力し、「ログイン」をクリックします。

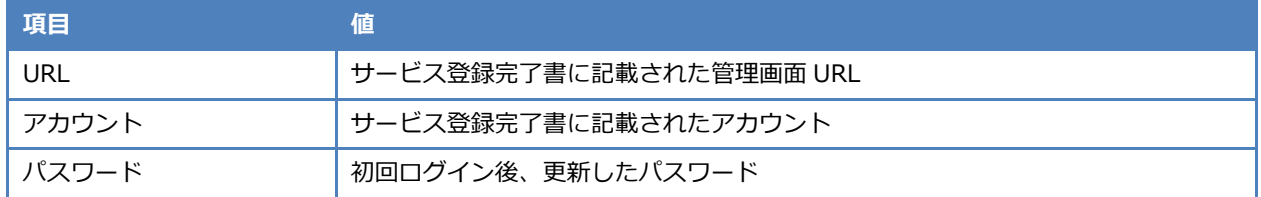

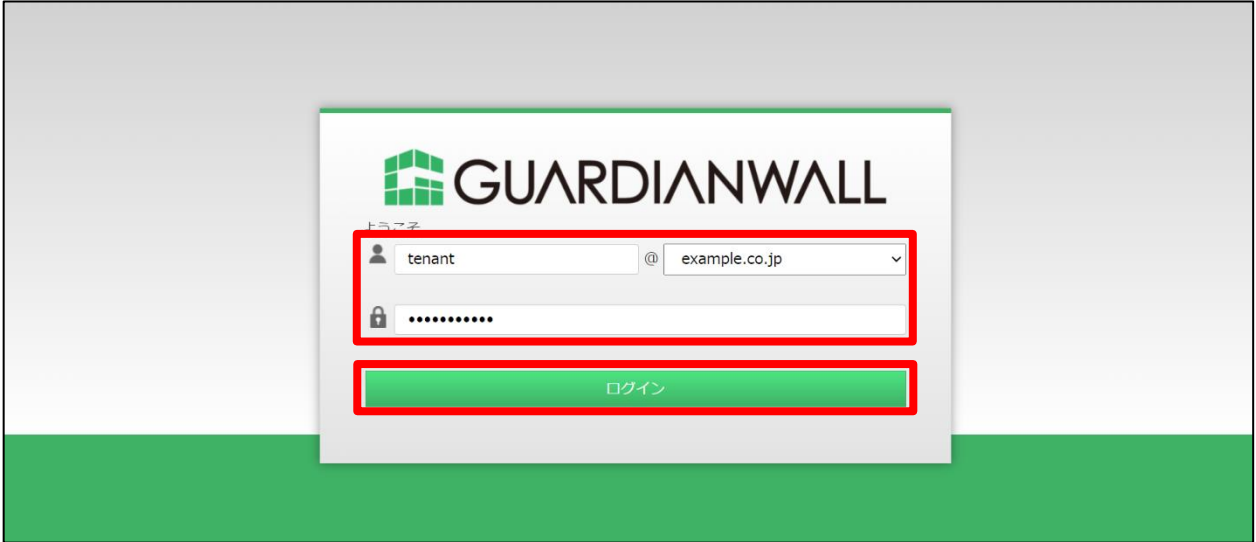

管理画面右上の「設定」をクリックします。

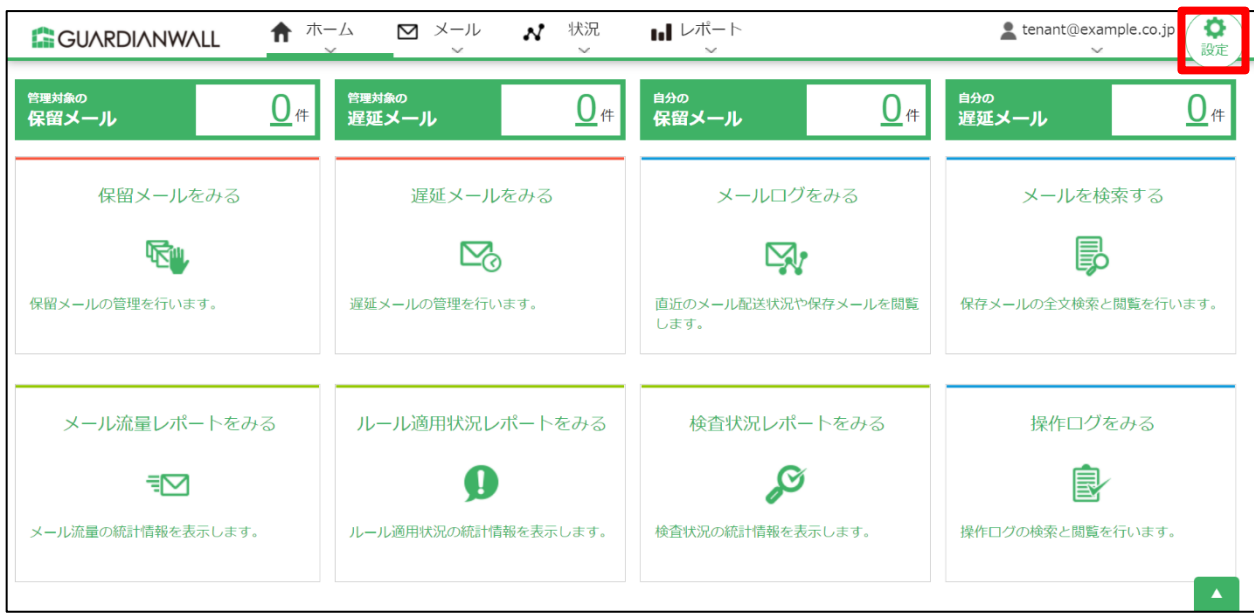

「システム設定」-「基本設定」をクリックします。

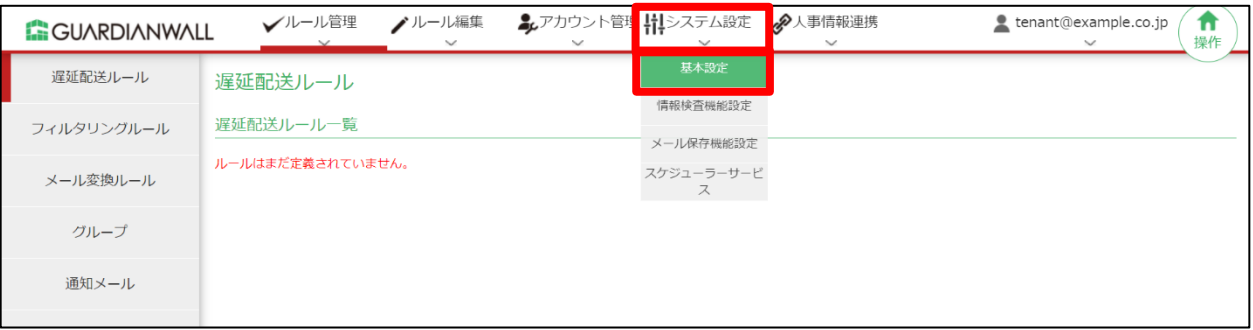

「差出人メールアドレス」の「エンベロープ From アドレスにも使用する」にチェックします。

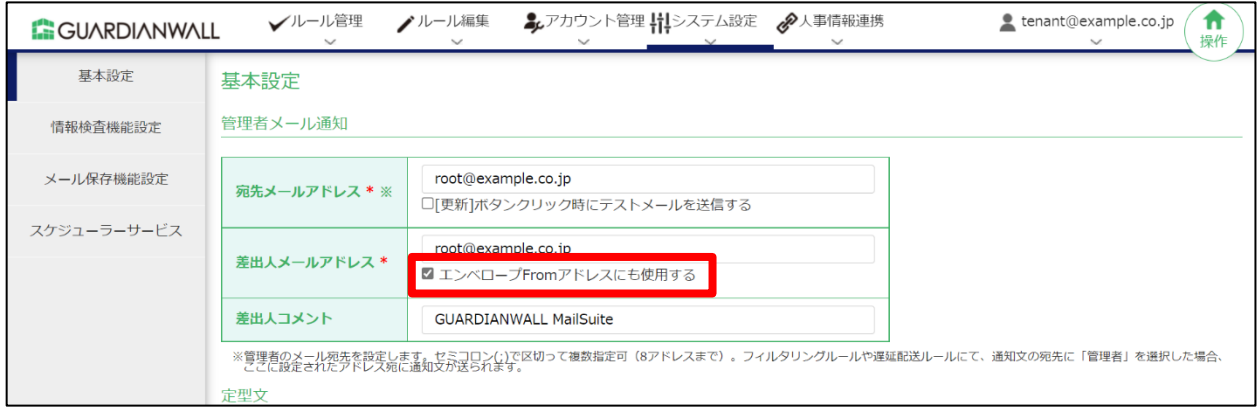

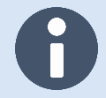

「管理者メール通知」-「差出人メールアドレス」のドメインを別ドメインで設定しないように

ご注意ください。

「更新」をクリックします。

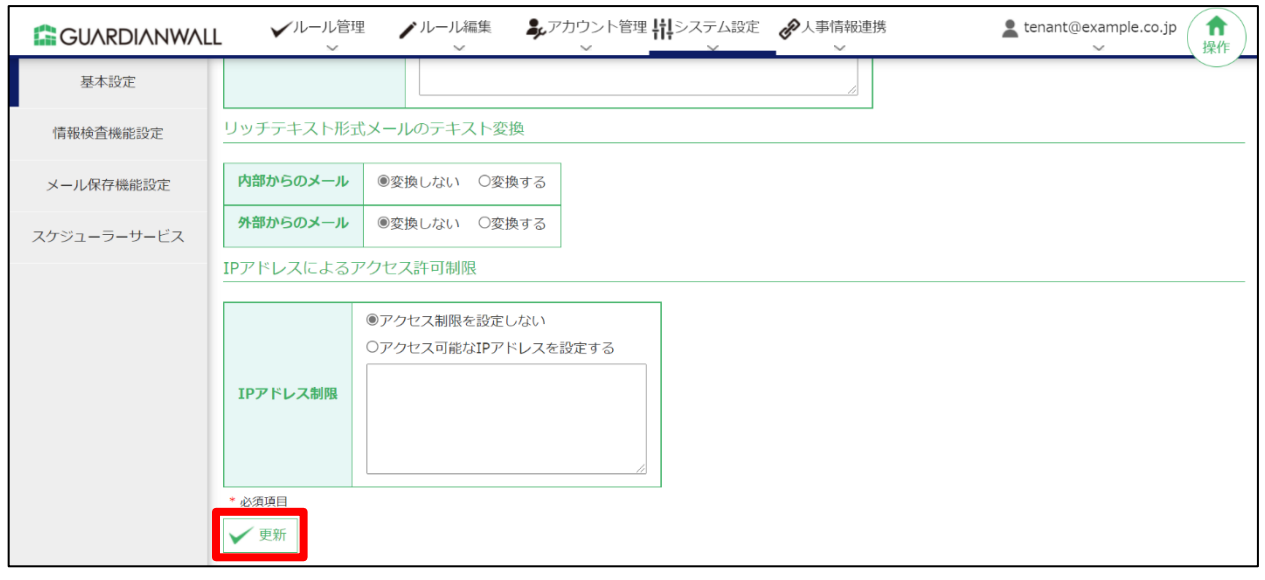

「基本設定を変更しました。」と表示されることを確認します。

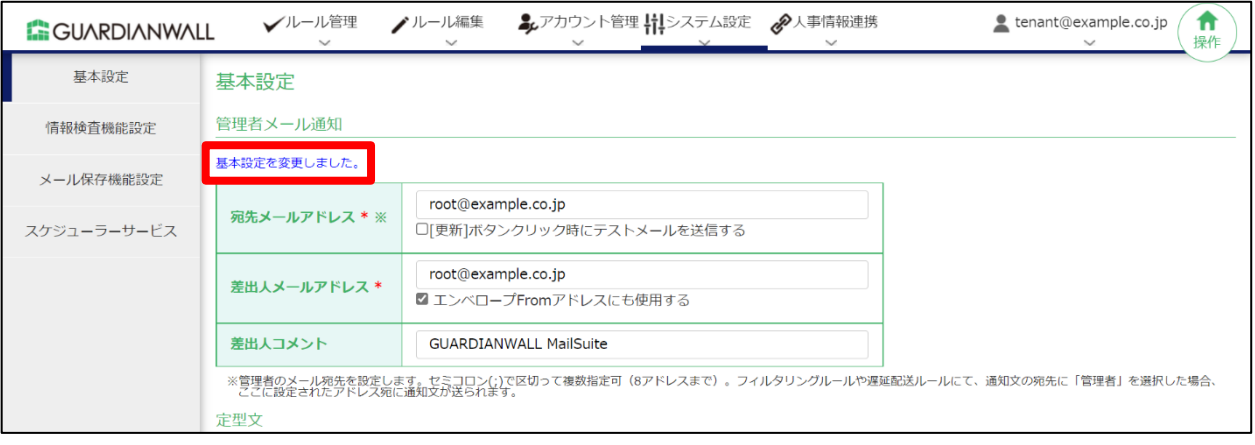

# **2 システム設定**

添付ファイルダウンロードリンク化のデフォルト値を設定します。 また、ダウンロードサイトが停止した場合、添付ファイルを ZIP 暗号化するように設定します。

「システム設定」-「情報検査機能設定」をクリックします。

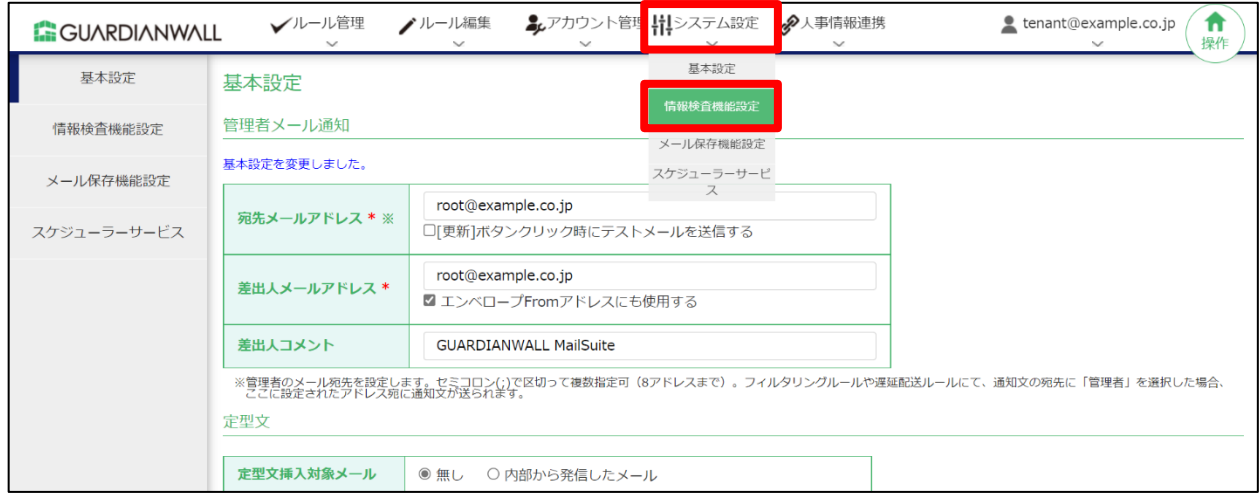

#### 「添付ファイルのダウンロードリンク化」を設定します。

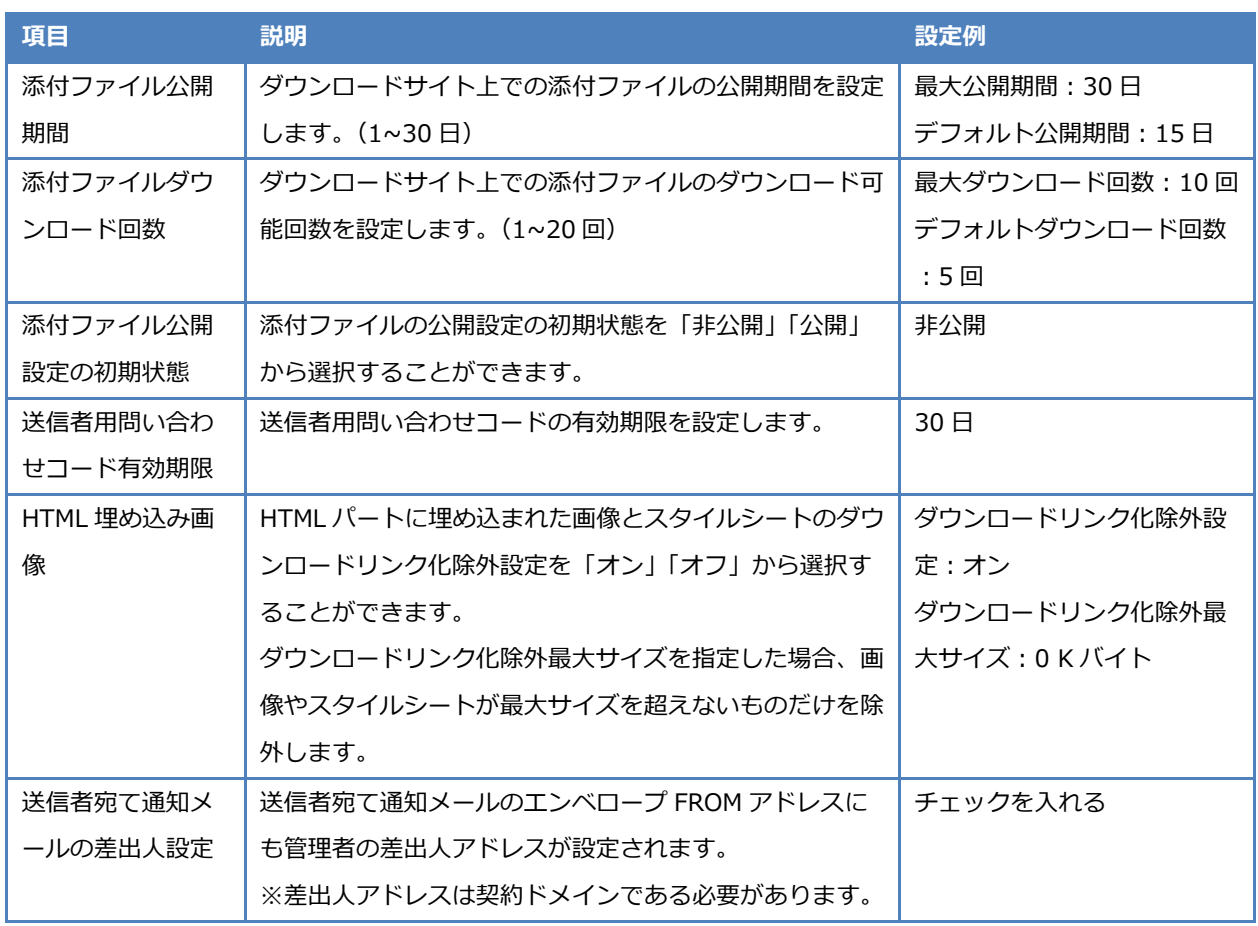

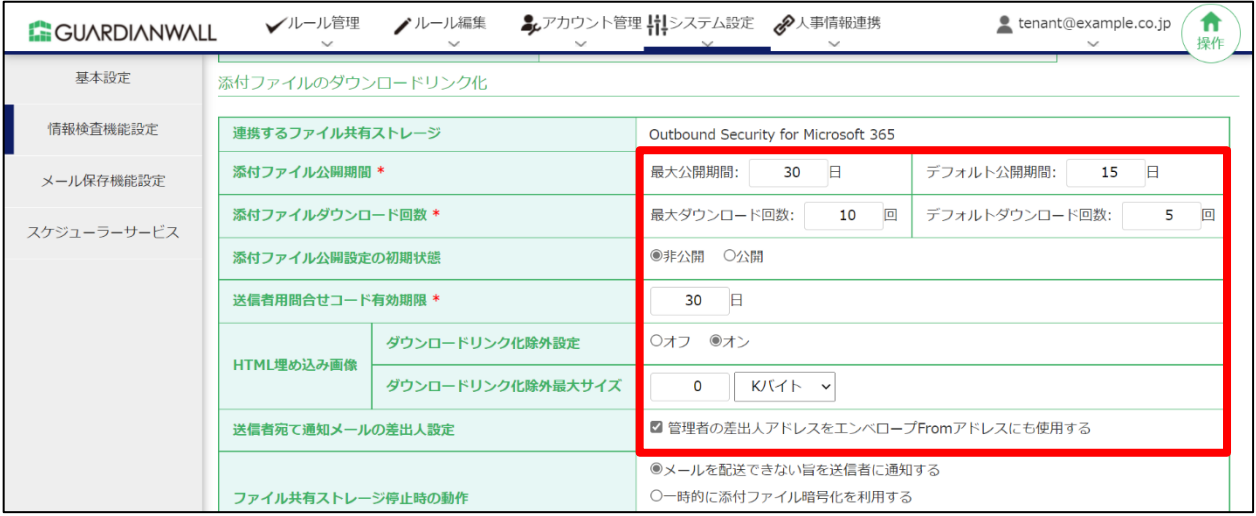

3. ダウンロードサイトが停止した場合、添付ファイルを ZIP 暗号化するように、以下項目を設定します。 ※「ファイル共有ストレージ停止時の動作」設定にて「メールを配送できない旨を送信者に通知する」または「復 旧するまでメールの配送を保留する」を選択の場合、送信したメールの配送が止まるため、「一時的に添付ファイ ル暗号化を利用する」を設定することを推奨します。

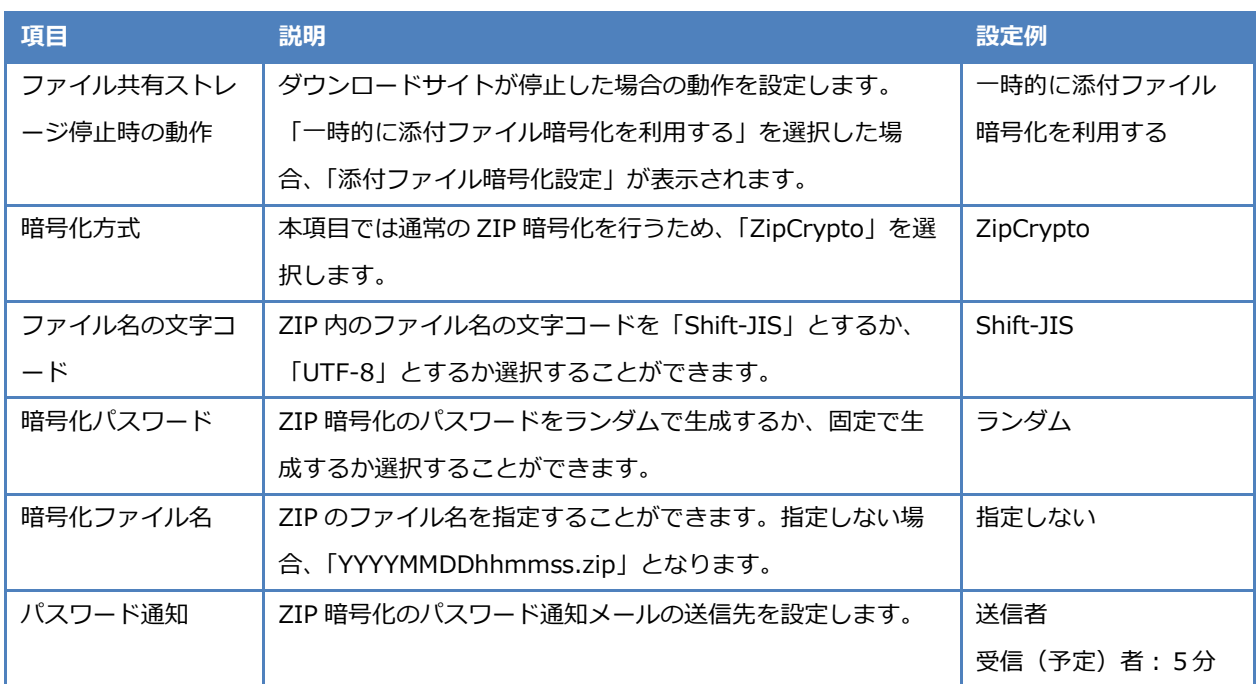

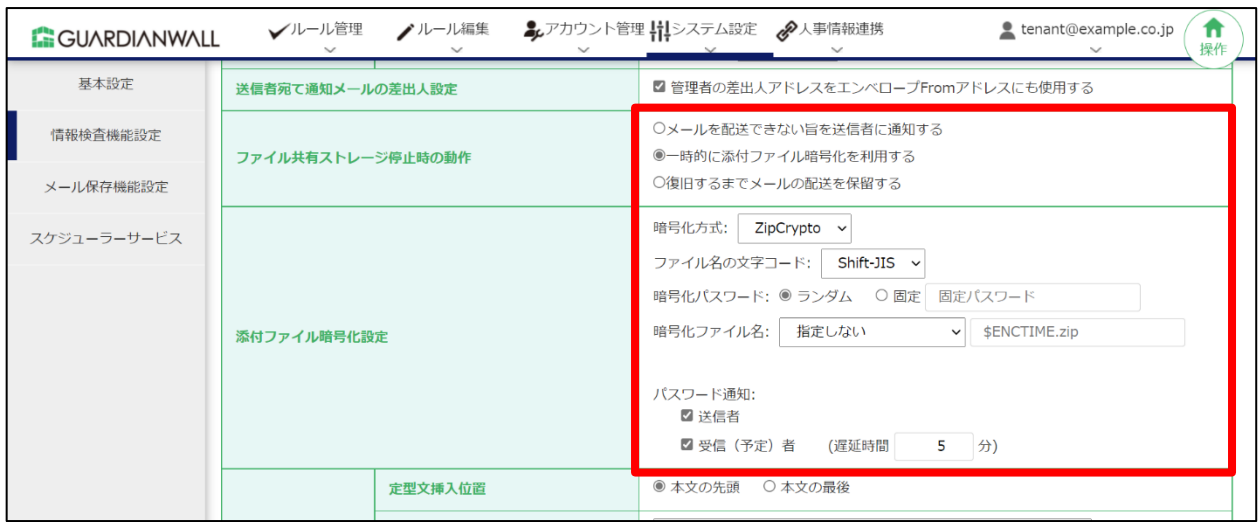

以上で、システム設定は完了です。

## **3 設定の更新**

設定の更新を実施します。

「更新」をクリックします。

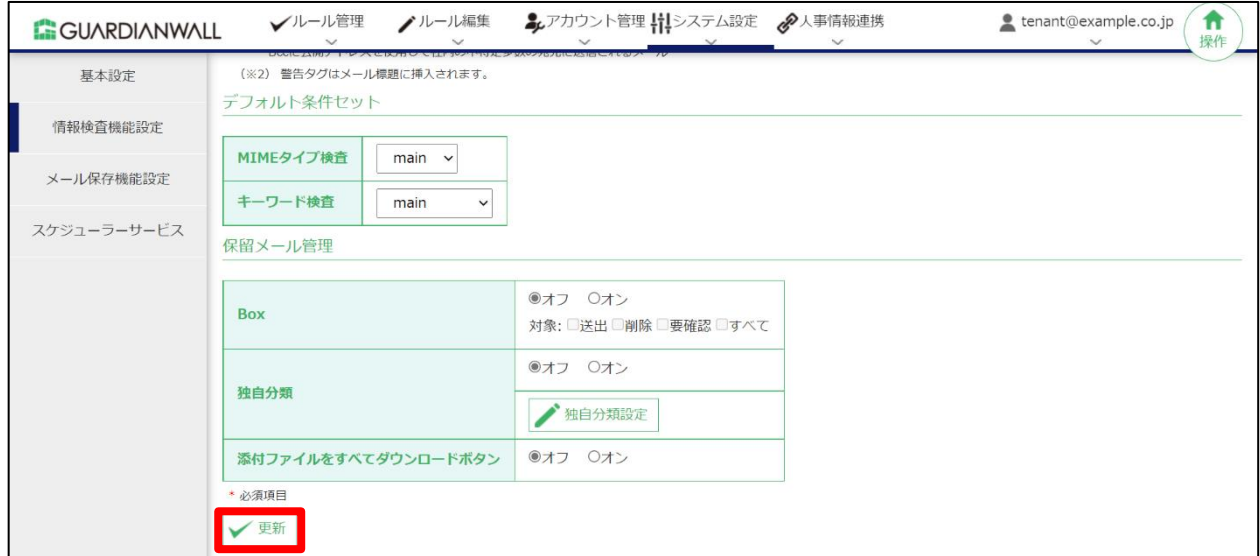

 $2.$ 「OK」をクリックします。

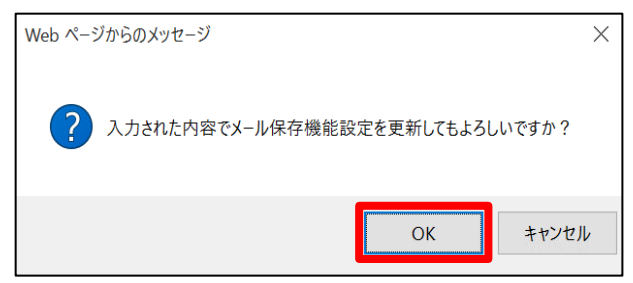

3. 設定が更新されたことを確認します。

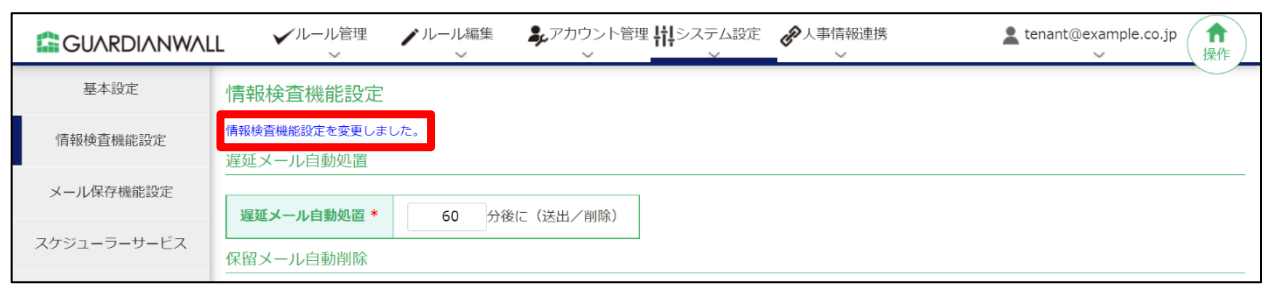

以上で、添付ファイルダウンロードリンク化の設定は完了です。

# **2.2.2 ダウンロードリンク化ルールの作成**

送信されたすべてのメールについて添付ファイルをダウンロードリンク化するルール作成手順をご紹介いたします。

「ルール編集」-「メール変換ルール」をクリックします。

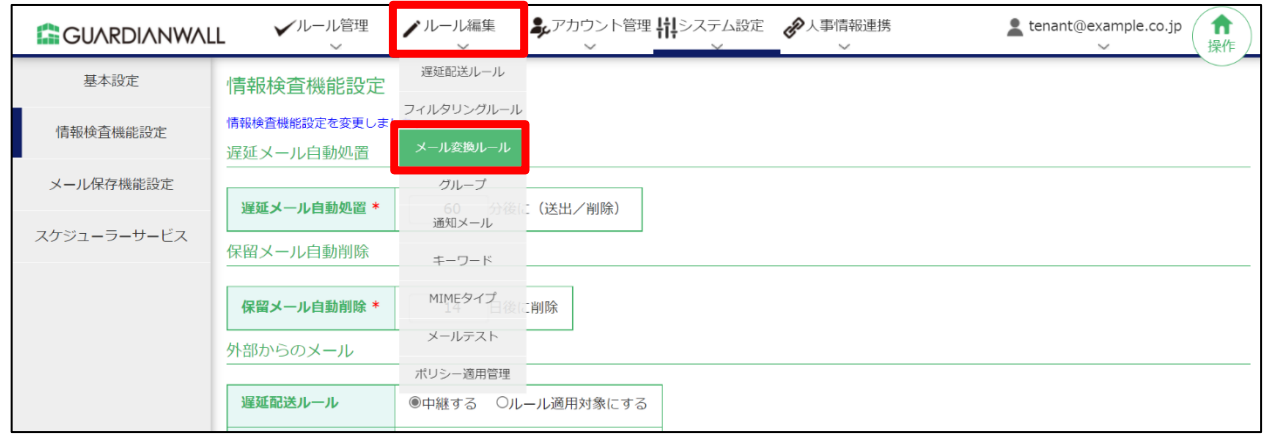

添付ファイルダウンロードリンク化ルールを作成するため、「新規登録」をクリックします。

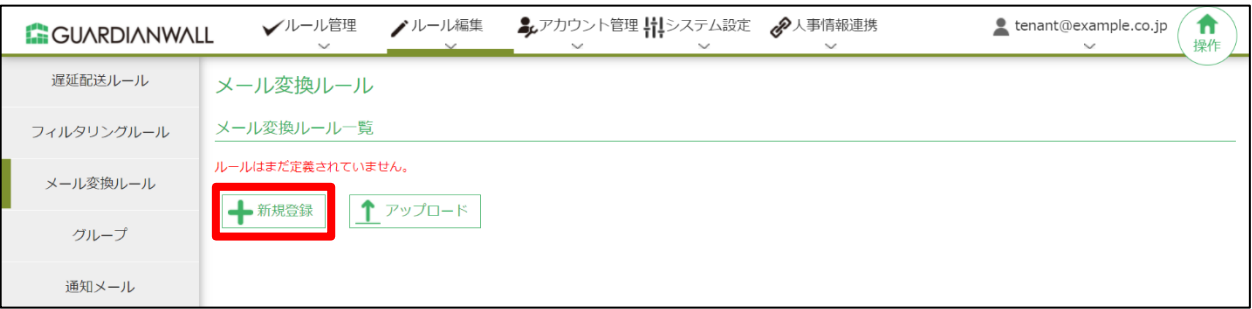

3. 新規に作成された空のルールの、「編集」をクリックします。

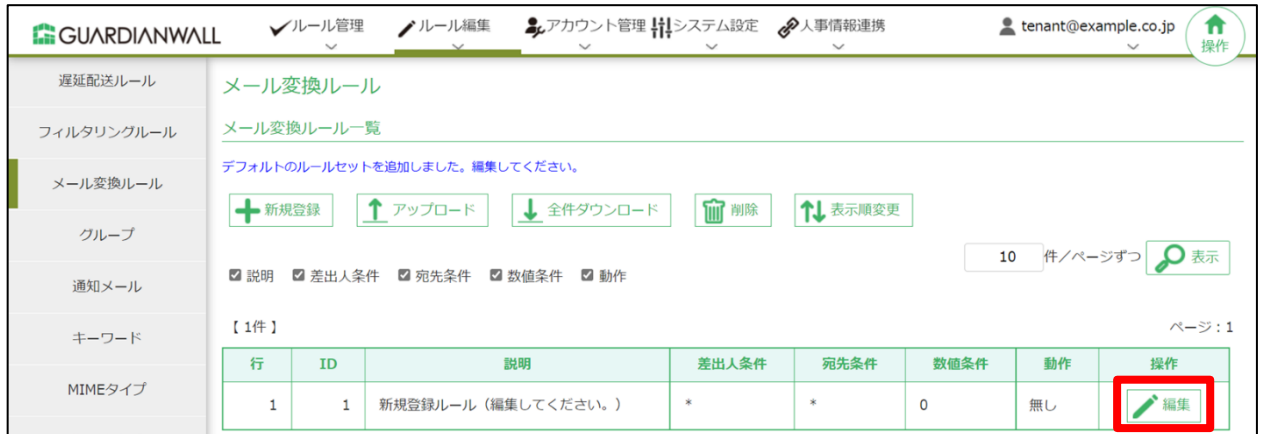

# 添付されたファイルをダウンロードリンク化するため、数値条件の「添付ファイル」にチェックを入れ、「1ファ イル以上」と設定します。

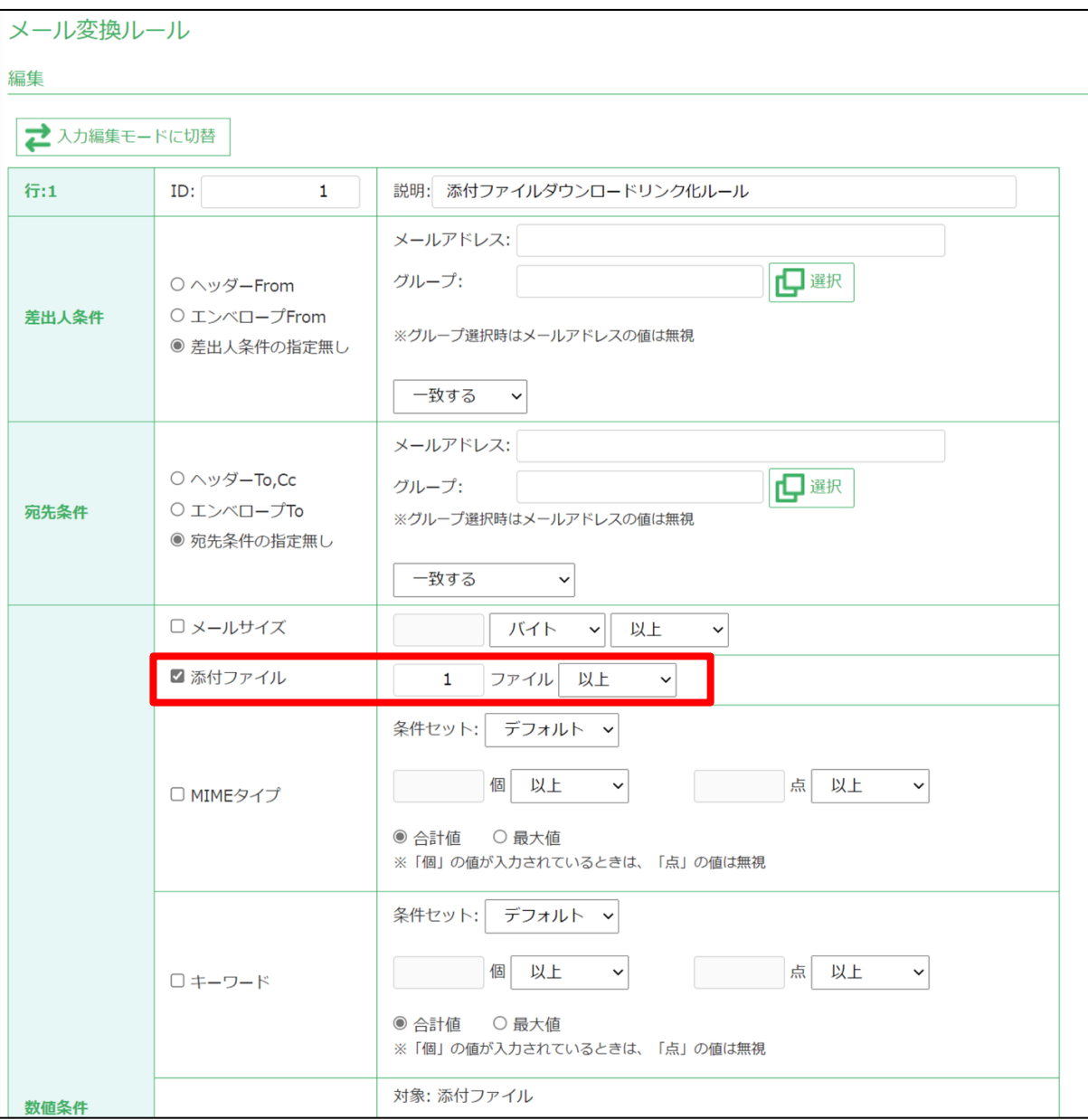

ダウンロードリンク化するように、「適用動作」を設定します。設定後、「更新」をクリックします。

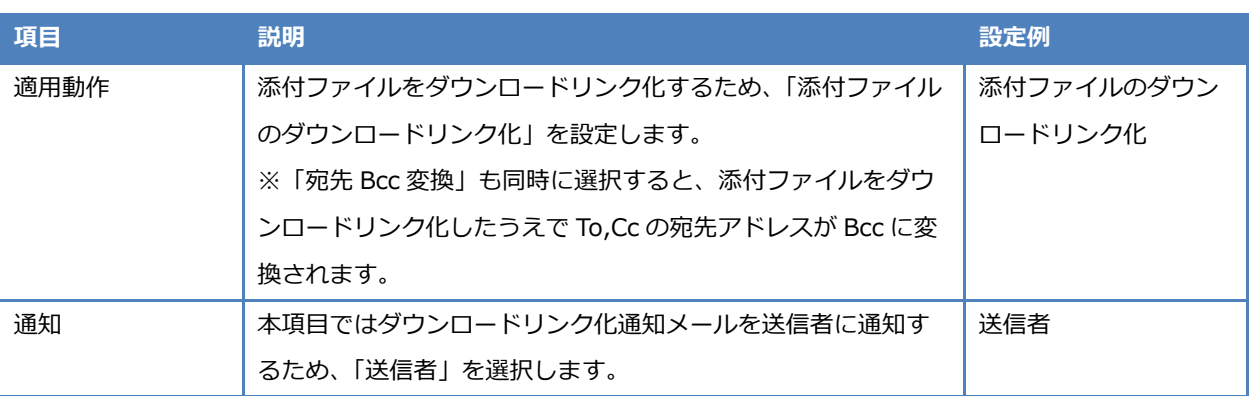

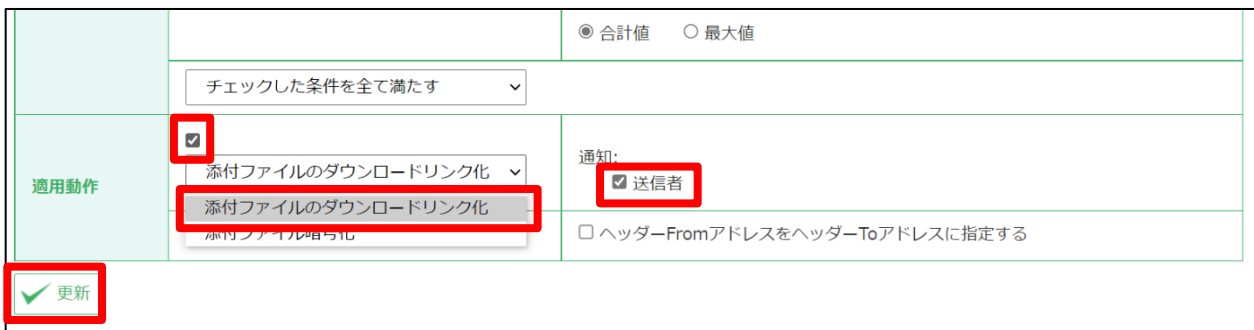

「OK」をクリックします。

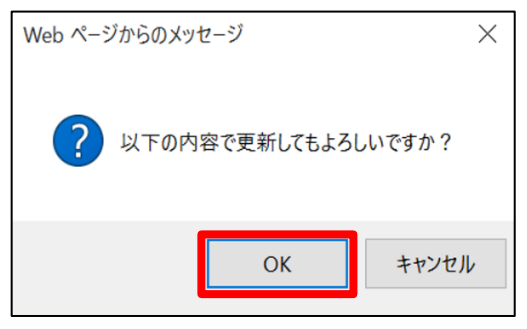

## ルールが更新されたことを確認します。

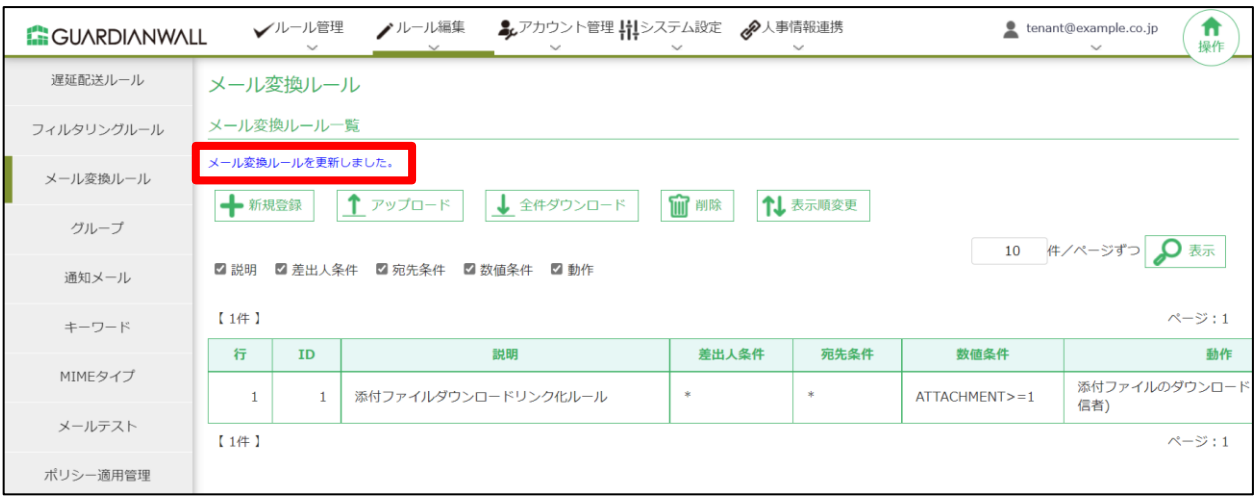

作成したルールを本番環境に反映させます。「ルール編集」-「ポリシー適用管理」をクリックします。

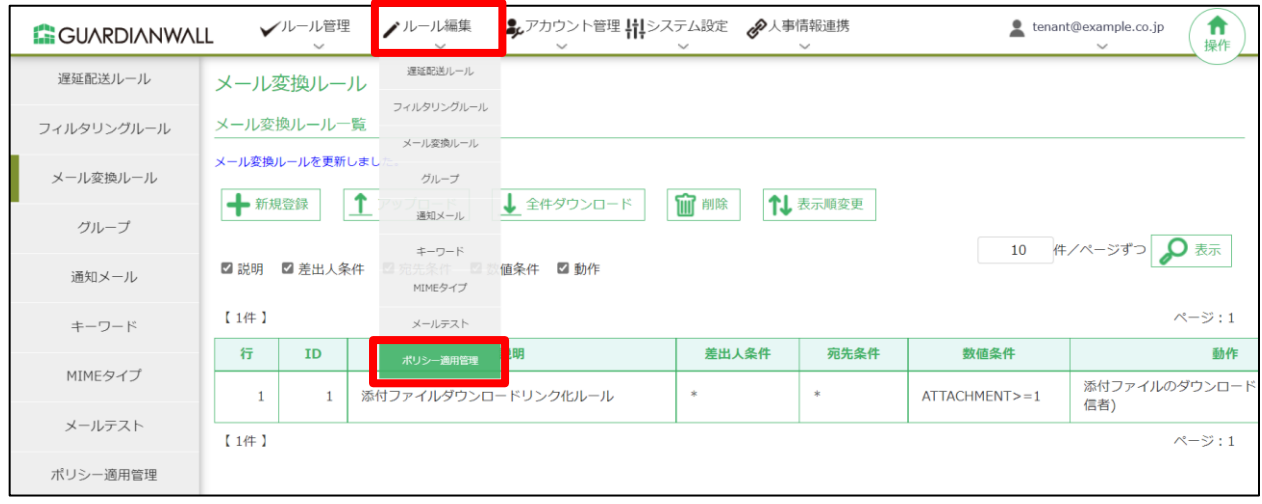

9. ルールを即時で反映させるため、「即時適用」の「適用」をクリックします。

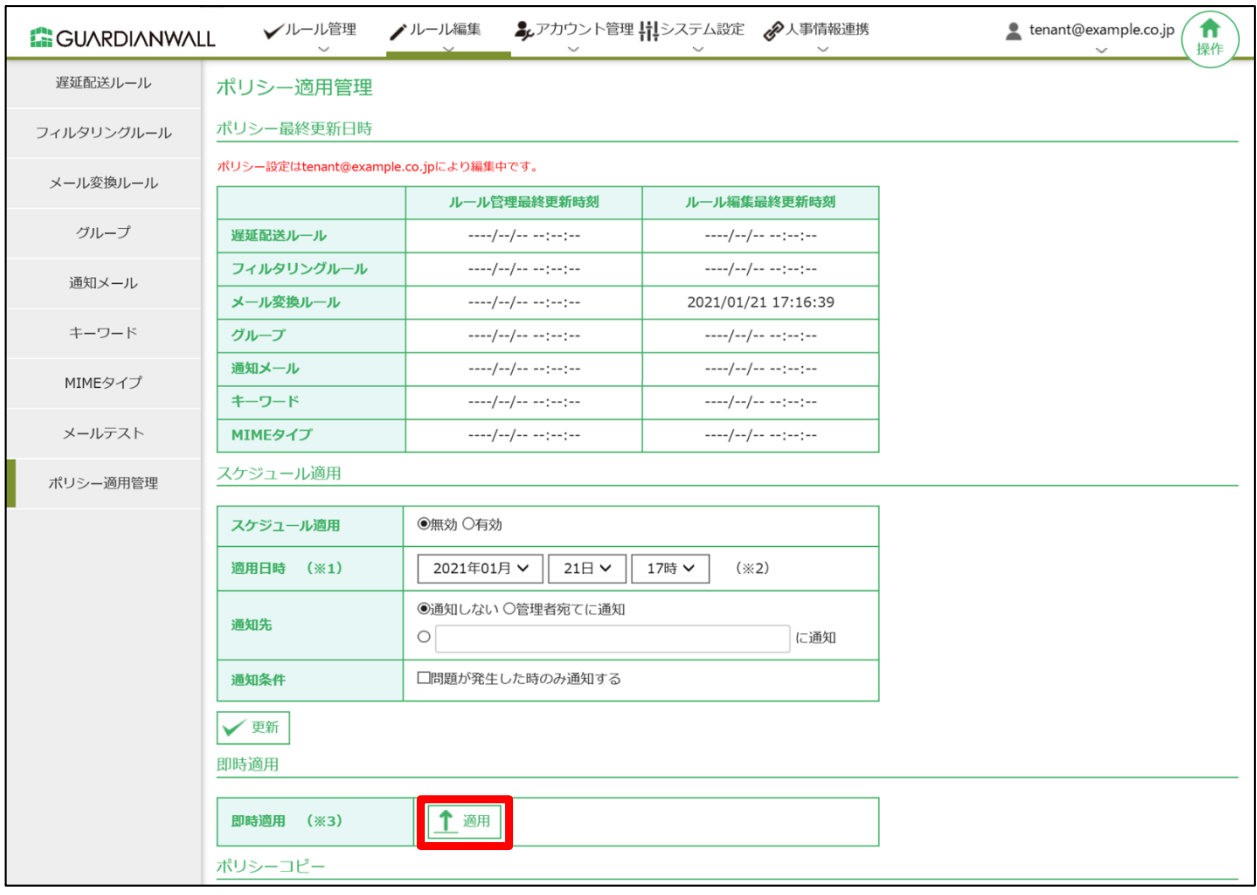

10. 「実行」をクリックします。

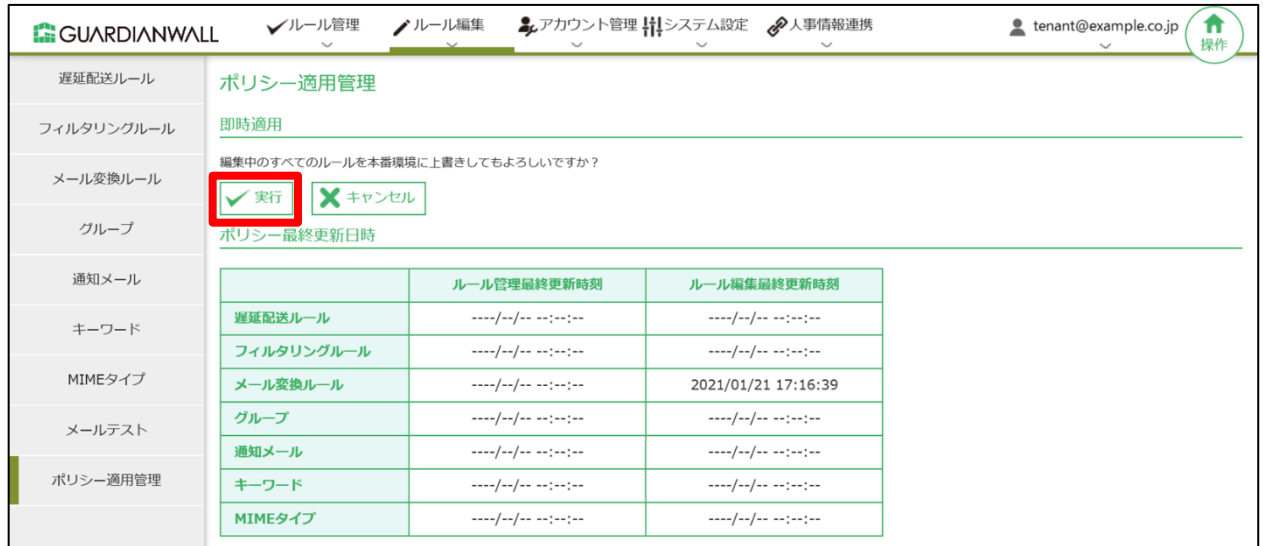

#### メール変換ルールが反映され、「ルール管理最終更新時刻」の日時が更新されたことを確認します。

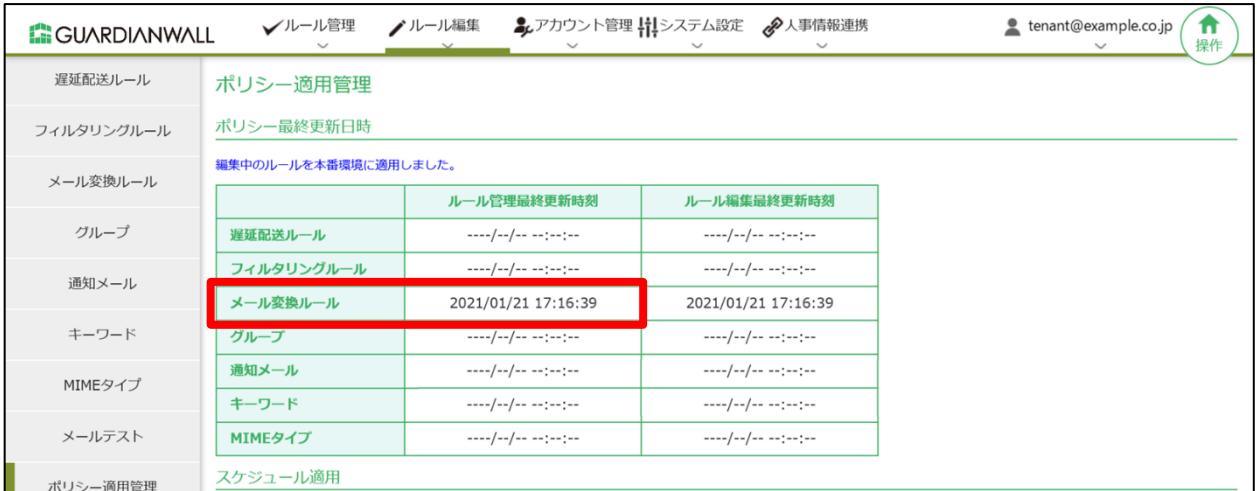

## 12. 本番環境にメール変換ルールが反映されたことを確認します。

#### 「ルール管理」-「メール変換ルール」をクリックします。

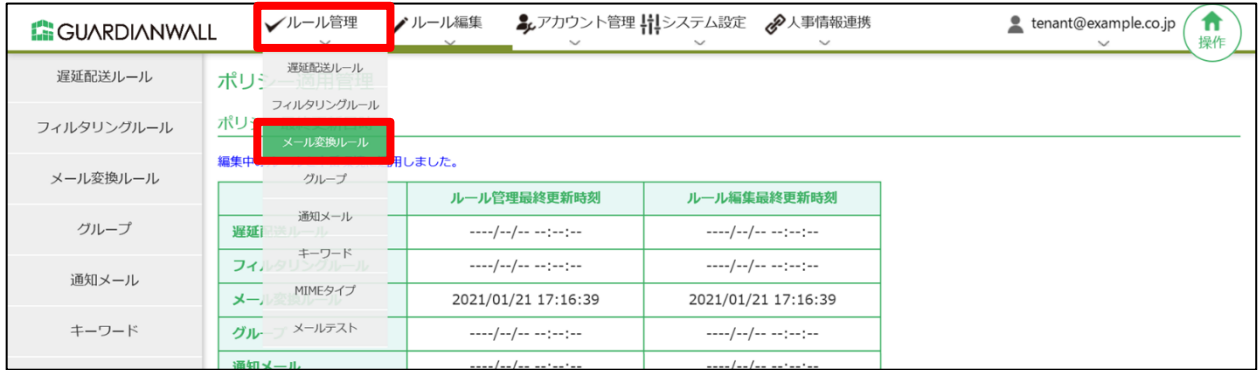

#### 13. 作成したルールが本番環境に反映されていることを確認します。

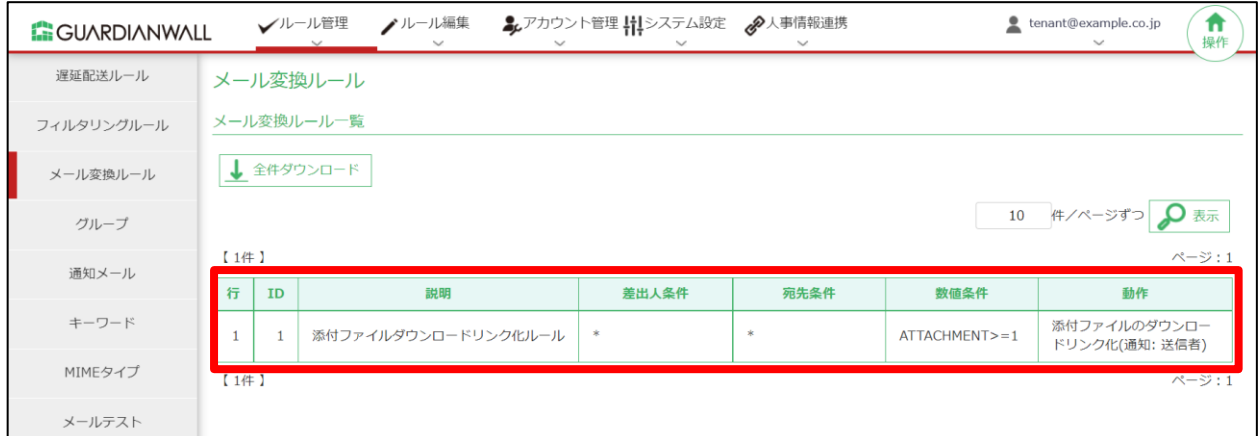

以上で、ルールの作成は完了です。

# <span id="page-22-0"></span>**2.3 動作の確認**

テストメールを送信し、メールの添付ファイルが自動的にダウンロードリンク化されることを確認します。 また、本手順では以下の手順をご紹介いたします。

- ・テストメールの送信
- ・添付ファイルの公開設定
- ・受信者がソーシャルログインを利用し、添付ファイルをダウンロード
- ・受信者がワンタイムパスワードを利用し、添付ファイルをダウンロード

# **2.3.1 送信者の確認**

本手順では以下の手順をご紹介いたします。

- ・テストメールの送信
- ・添付ファイルの公開設定
- 1. 外部ドメイン宛てにファイルを添付しているメールを送信します。
- 送信元にダウンロードリンク化通知メールが届いたことを確認します。

確認後、URL をクリックしてください。

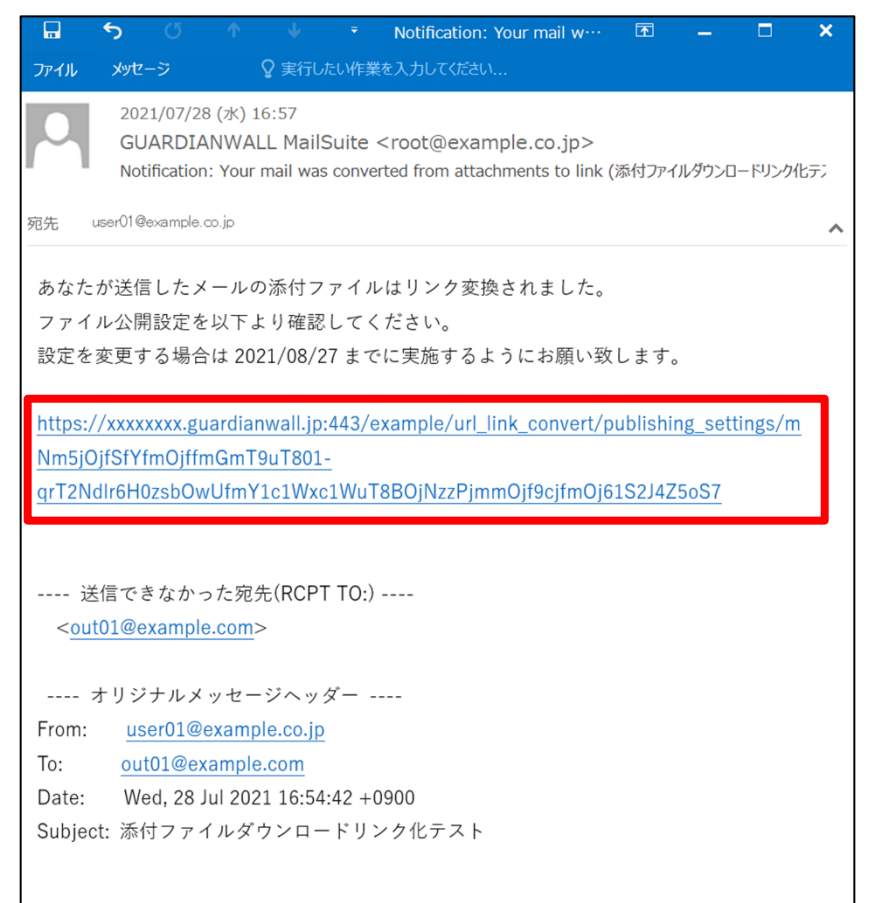

添付ファイル公開設定に移動後、添付ファイルの公開対象者、公開期間、ダウンロード回数、公開ファイルを設定 します。

※「メールデータの取得に失敗しました。」と表示された場合は、取得に時間がかかっているため時間を置いてご 確認ください。

設定後、「更新」をクリックします。

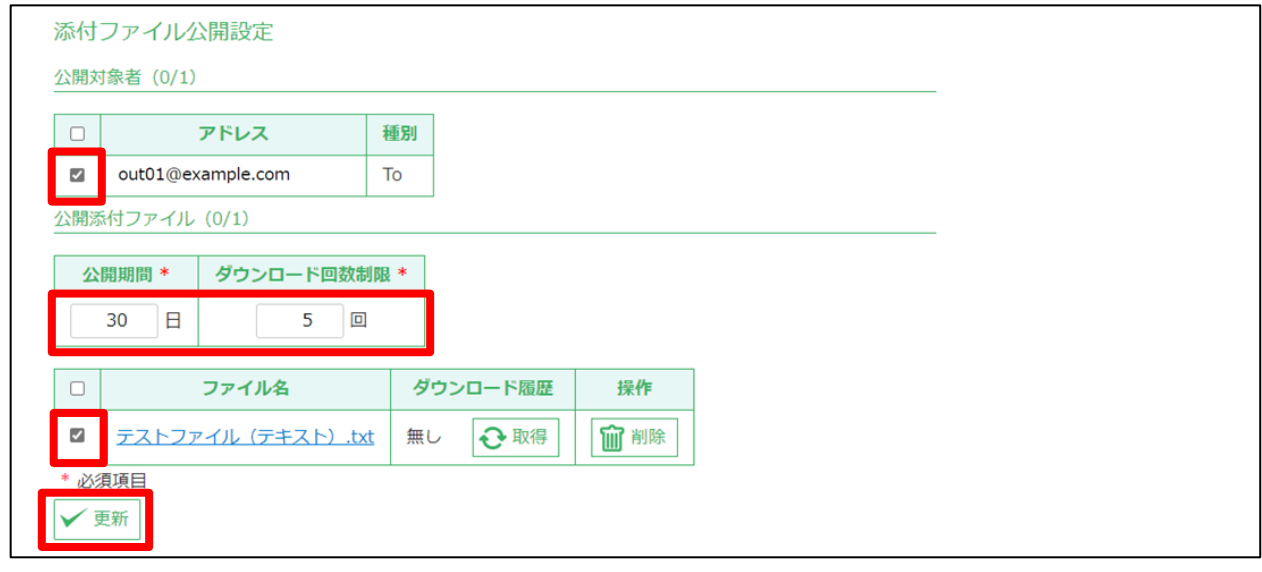

「OK」をクリックします。

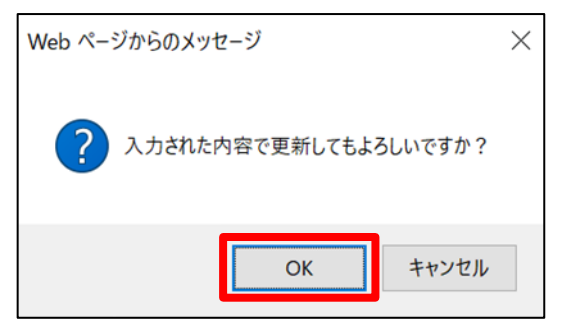

#### $5<sub>1</sub>$ 「添付ファイル公開設定を更新しました。」と表示されることを確認します。

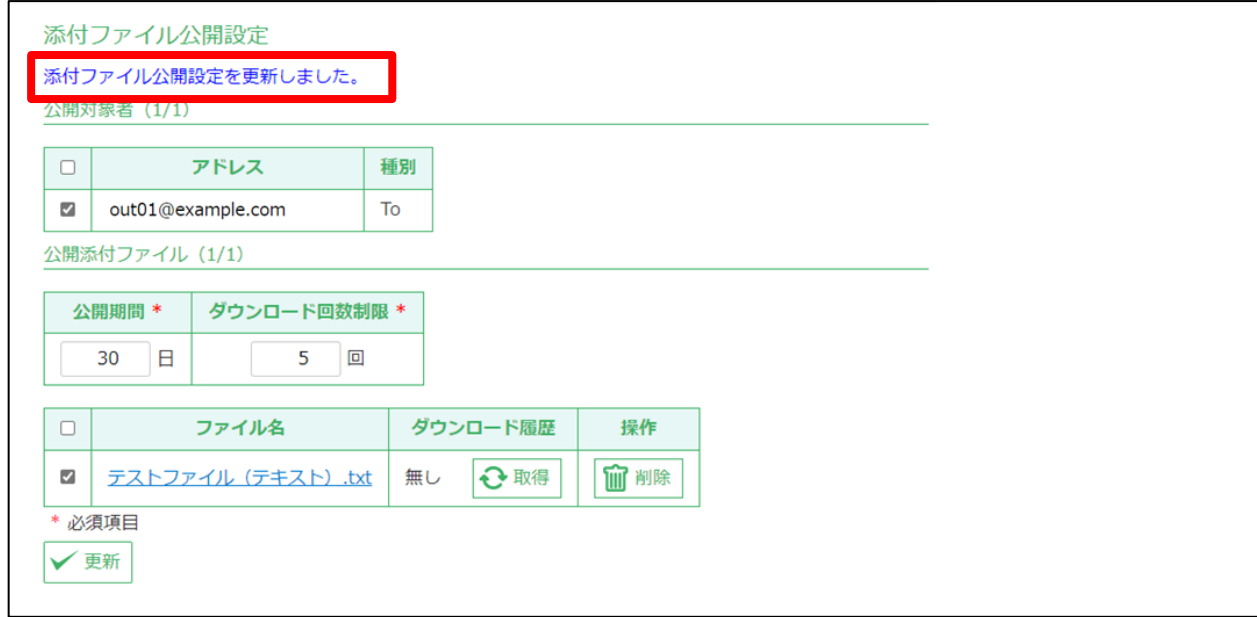

以上で、送信者の動作確認は完了です。

# **2.3.2 受信者の確認**

本手順では以下の手順をご紹介いたします。

- ・受信者がソーシャルログインを利用し、添付ファイルをダウンロード(Microsoft アカウント編)
- ・受信者がソーシャルログインを利用し、添付ファイルをダウンロード(Google アカウント編)
- ・受信者がワンタイムパスワードを利用し、添付ファイルをダウンロード

# **1 受信者がソーシャルログインを利用し、添付ファイルをダウンロード**

#### **(Microsoft アカウント編)**

Microsoftアカウントを使用してソーシャルログインしファイルをダウンロードする手順をご紹介します。

宛先にダウンロードリンク化された状態のメールが届いていることを確認します。

確認後、URL をクリックしてください。

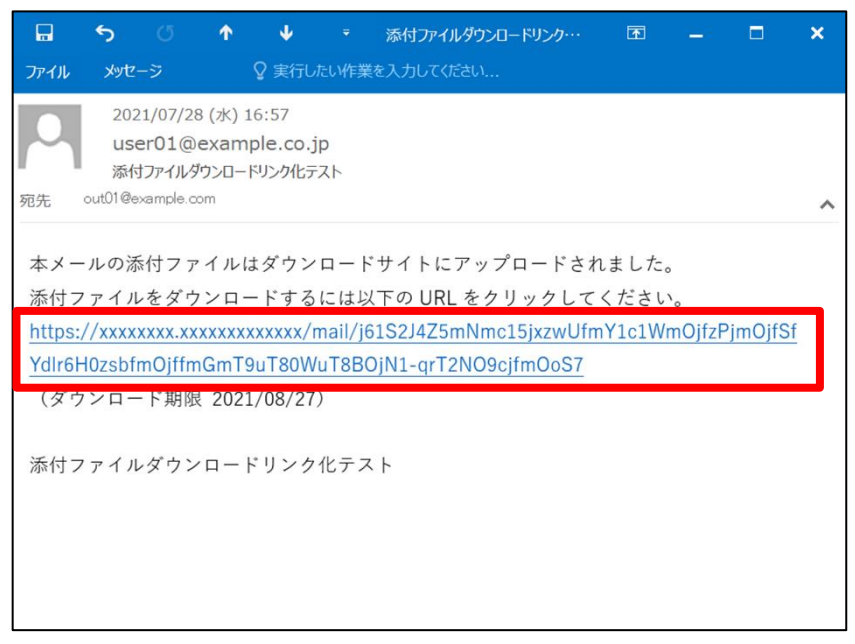

┓

ダウンロードサイトのログイン画面が表示されますので、「Microsoft アカウントでログイン」をクリックします。

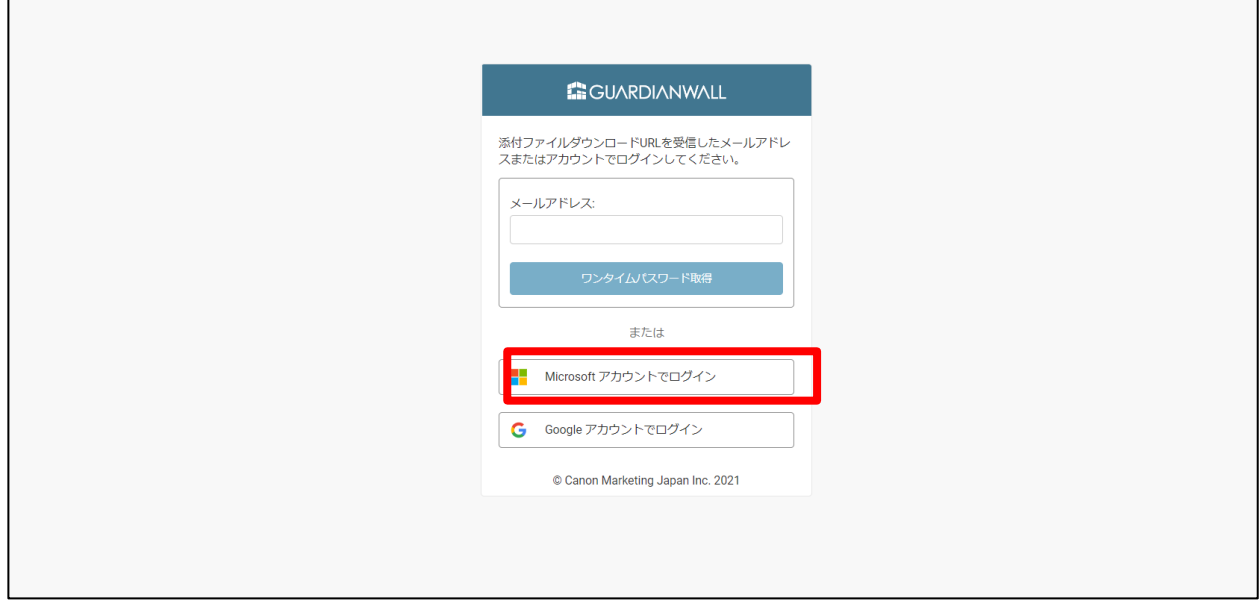

メールアドレスを入力して「次へ」をクリックします。

**Contract Contract** 

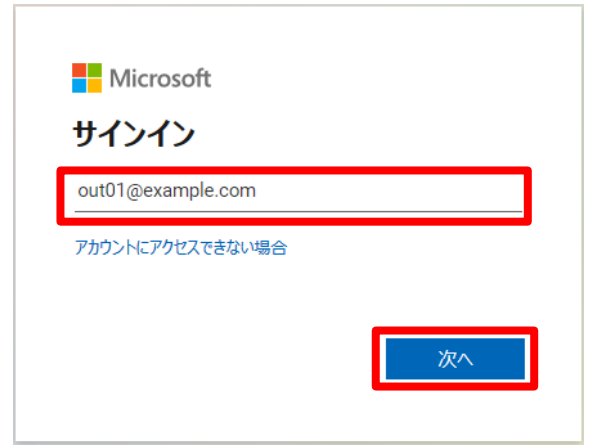

パスワードを入力して「サインイン」をクリックします。

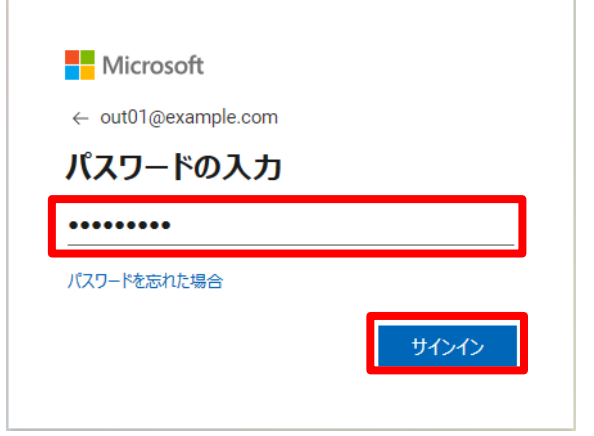

#### 5. サインインの状態を維持する場合は「はい」をクリックします。

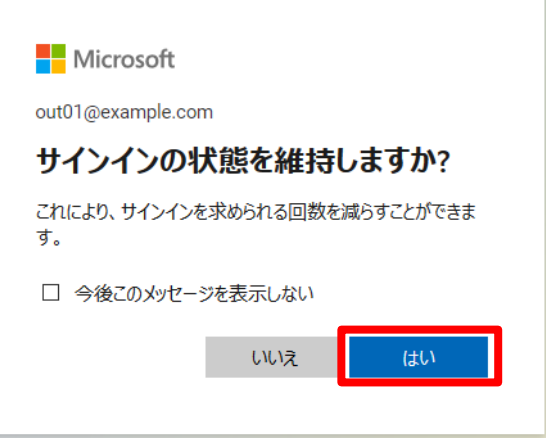

ログイン後、添付ファイルをダウンロードできることを確認します。

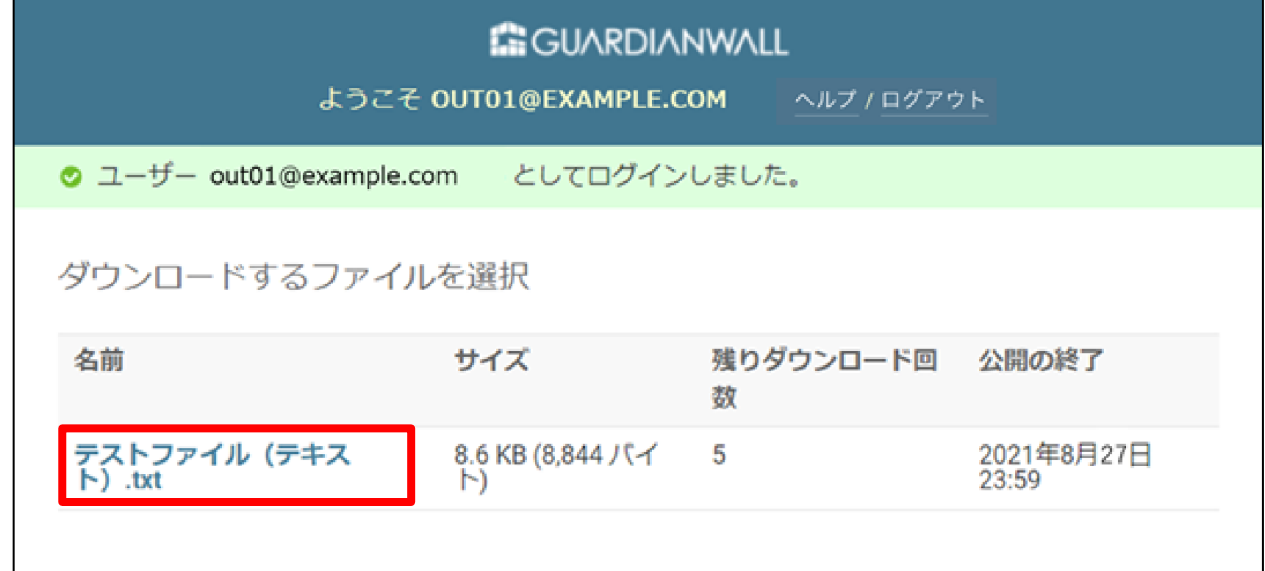

以上で、Microsoftアカウントによるファイルのダウンロードは終了です。

# **2 受信者がソーシャルログインを利用し、添付ファイルをダウンロード**

## **(Google アカウント編)**

Googleアカウントを使用してソーシャルログインしファイルをダウンロードする手順をご紹介します。

宛先にダウンロードリンク化された状態のメールが届いていることを確認します。

確認後、URL をクリックしてください。

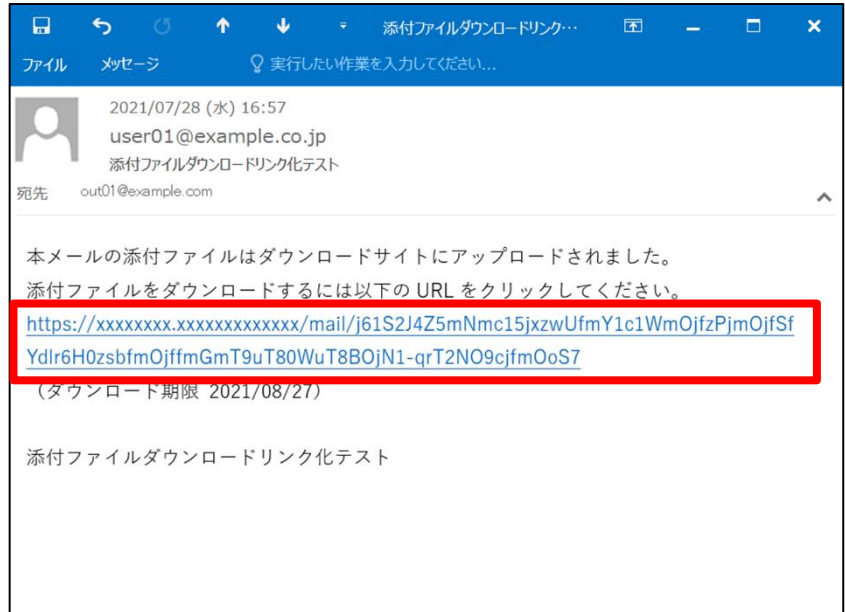

2. ダウンロードサイトのログイン画面が表示されますので、「Google アカウントでログイン」をクリックします。

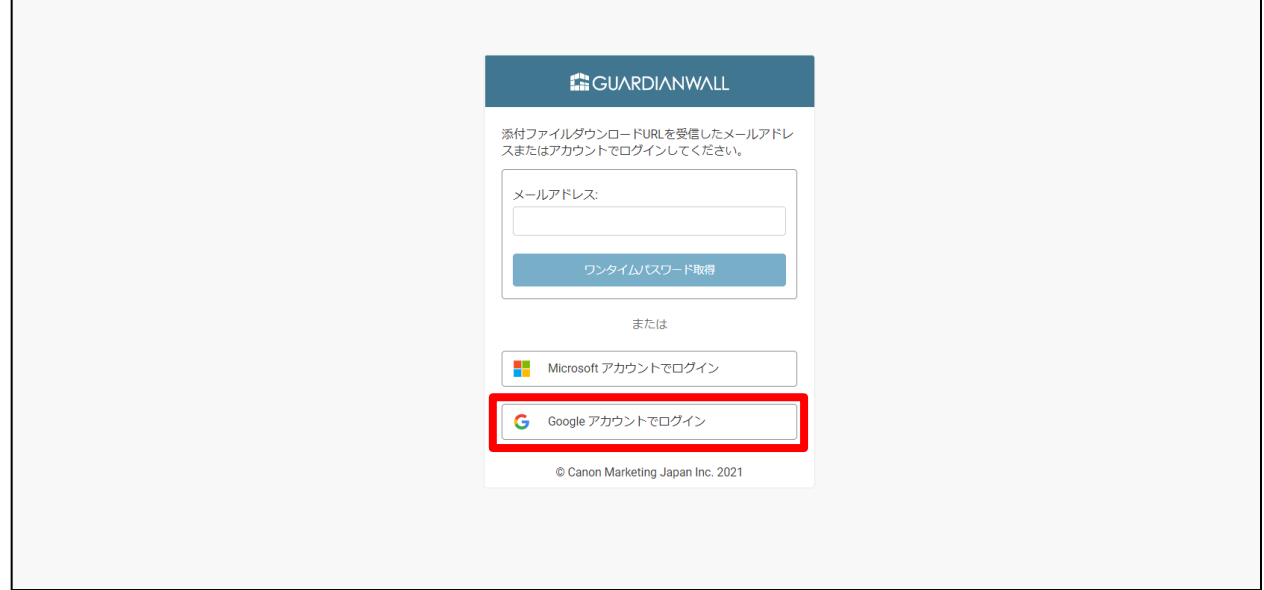

**Contract** 

# メールアドレスを入力して「次へ」をクリックします。

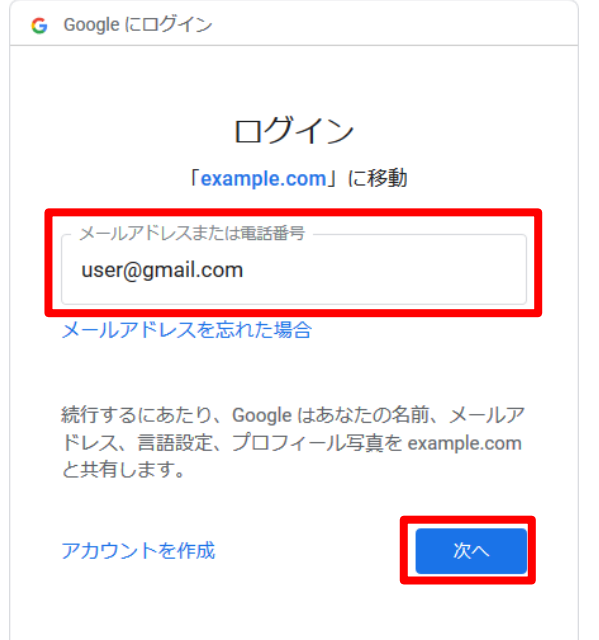

4. パスワードを入力して「次へ」をクリックします。

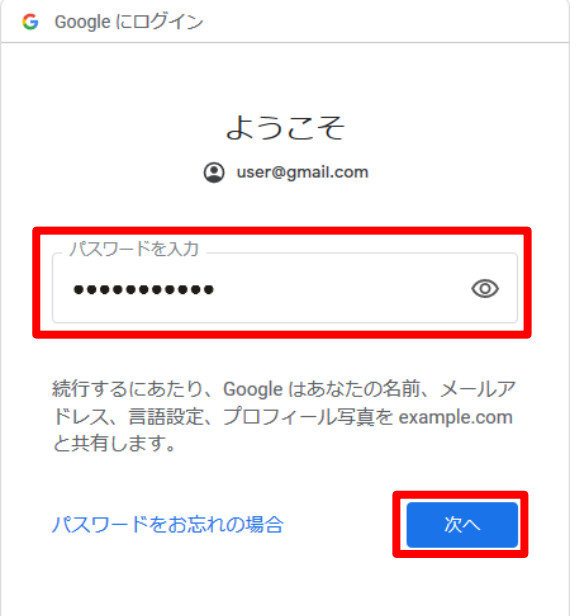

ログイン後、添付ファイルをダウンロードできることを確認します。

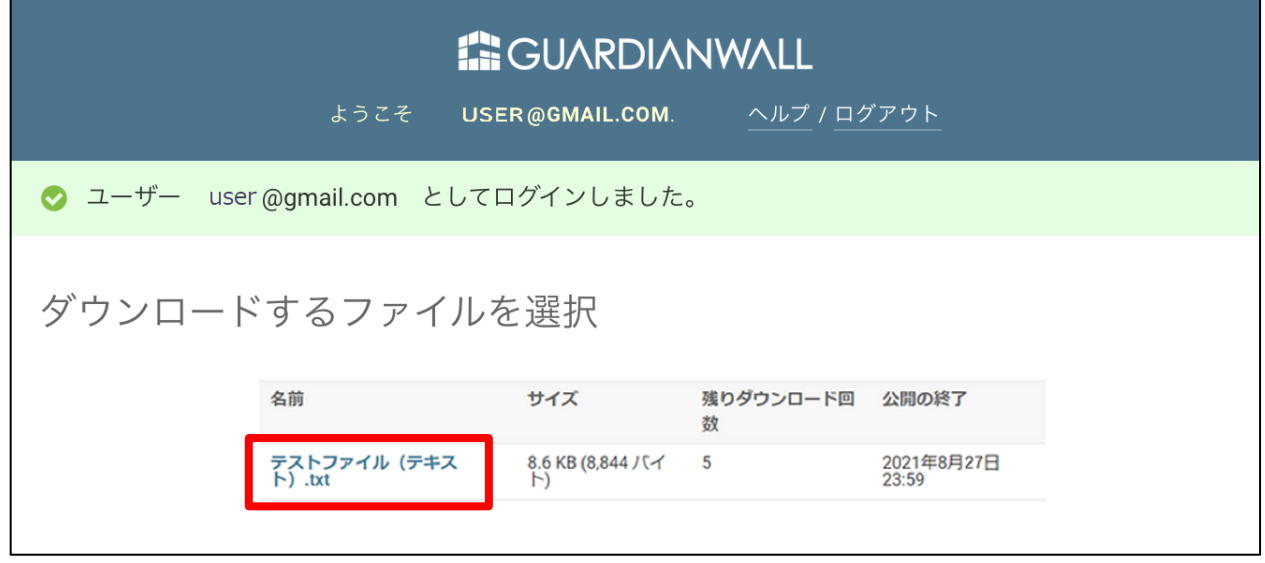

以上で、Googleアカウントによるファイルのダウンロードは終了です。

# **3 受信者がワンタイムパスワードを利用し、添付ファイルをダウンロード**

ワンタイムパスワードを利用しファイルをダウンロードします。

1. 宛先にダウンロードリンク化された状態のメールが届いていることを確認します。

確認後、URL をクリックしてください。

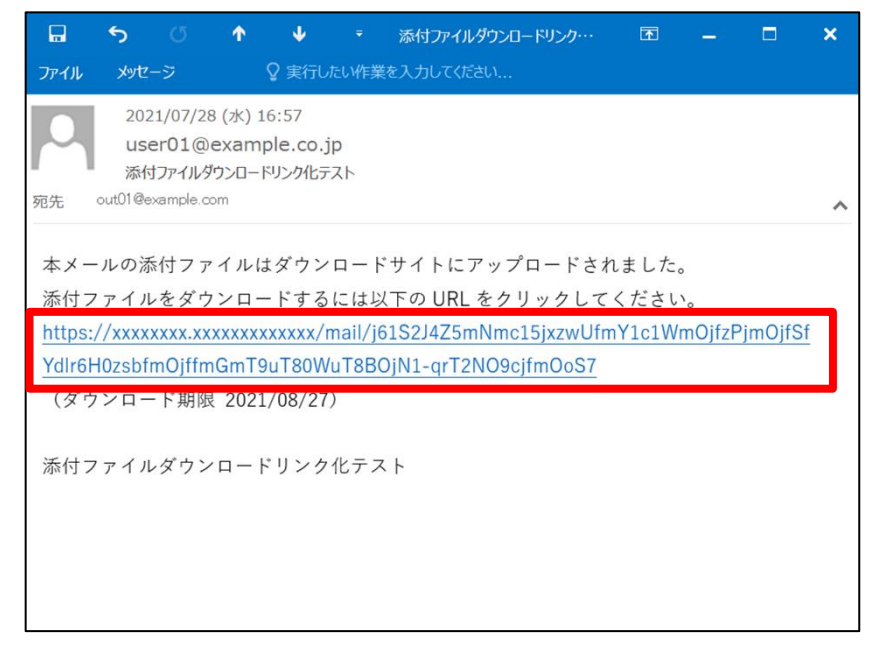

2. ダウンロードサイトのログイン画面が表示されますので、メールを受信したメールアドレスを入力し、「ワンタイ ムパスワード取得」をクリックします。

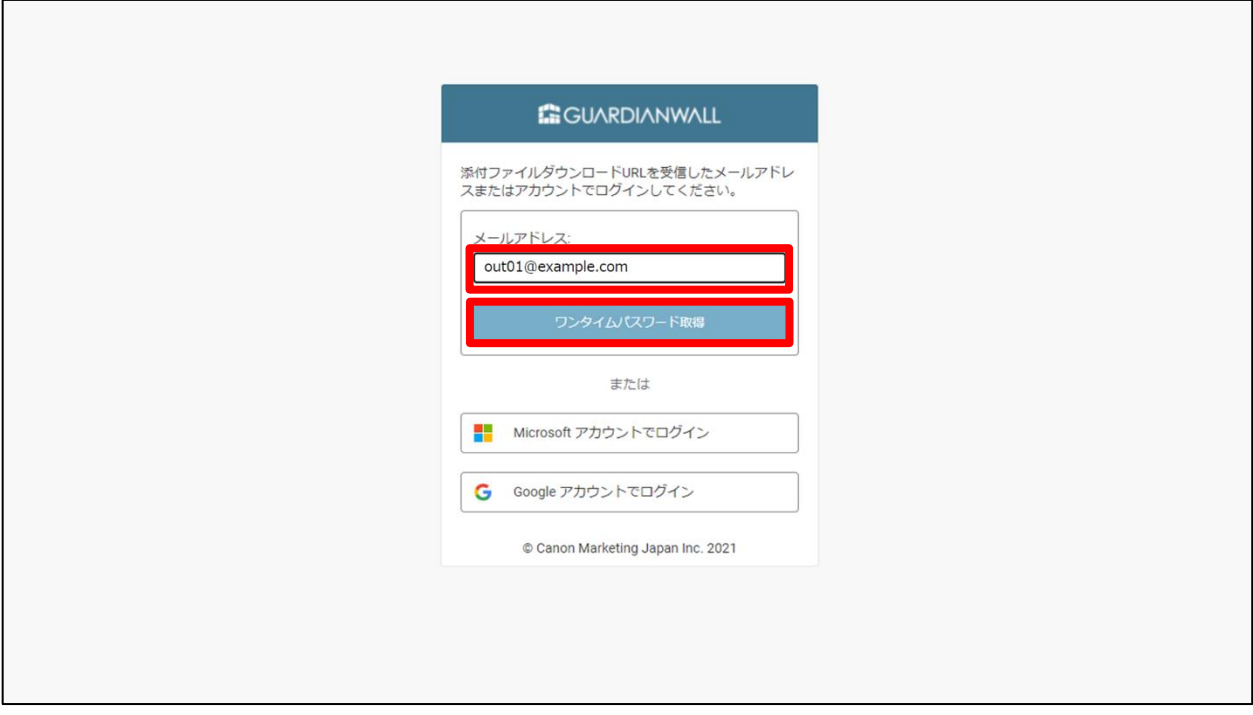

ワンタイムパスワード通知メールが届くことを確認し、ワンタイムパスワードを確認します。

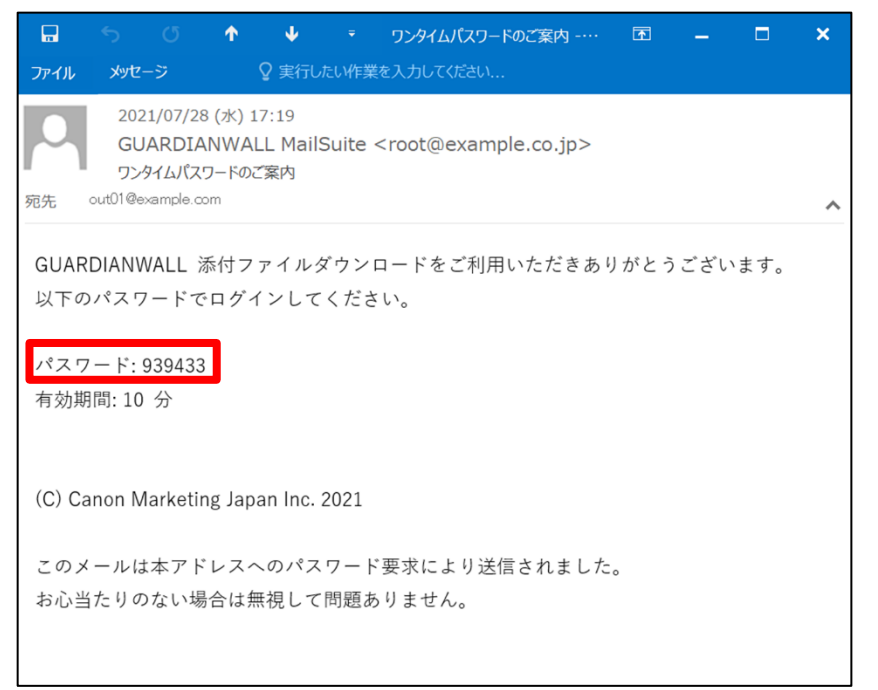

メールアドレスとワンタイムパスワードを入力し、「ログイン」をクリックします。

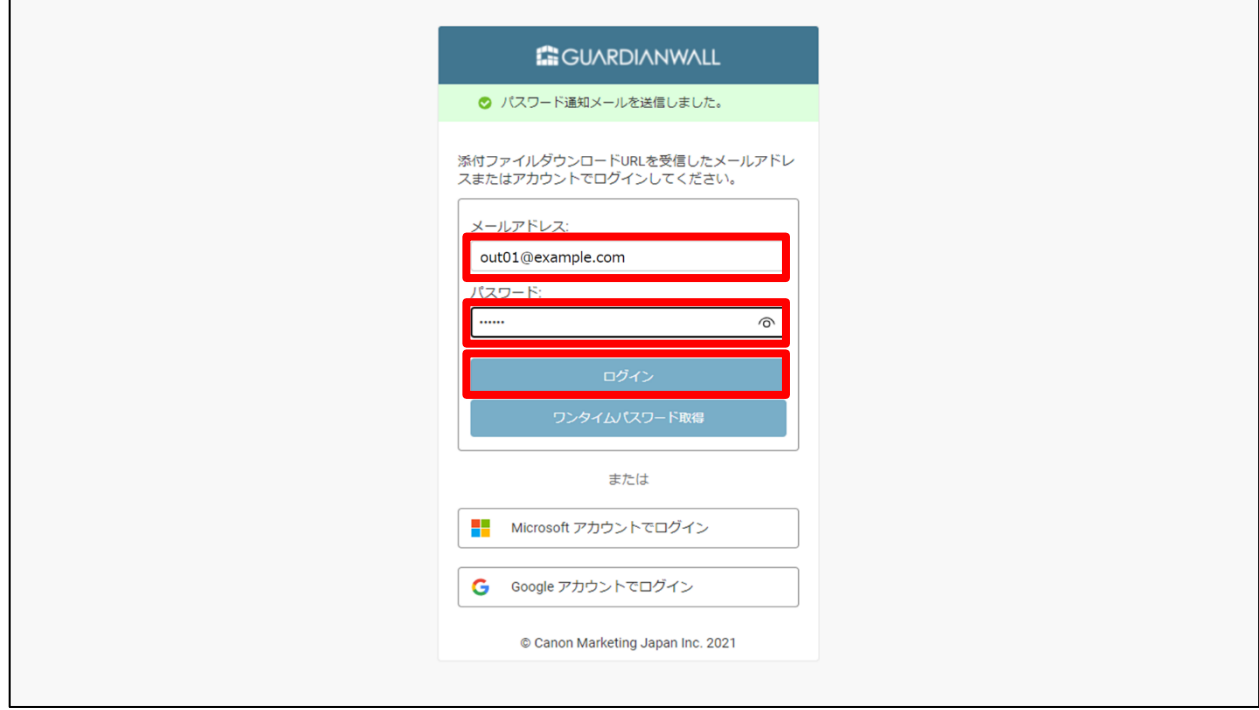

5. ログイン後、添付ファイルをダウンロードできることを確認します。

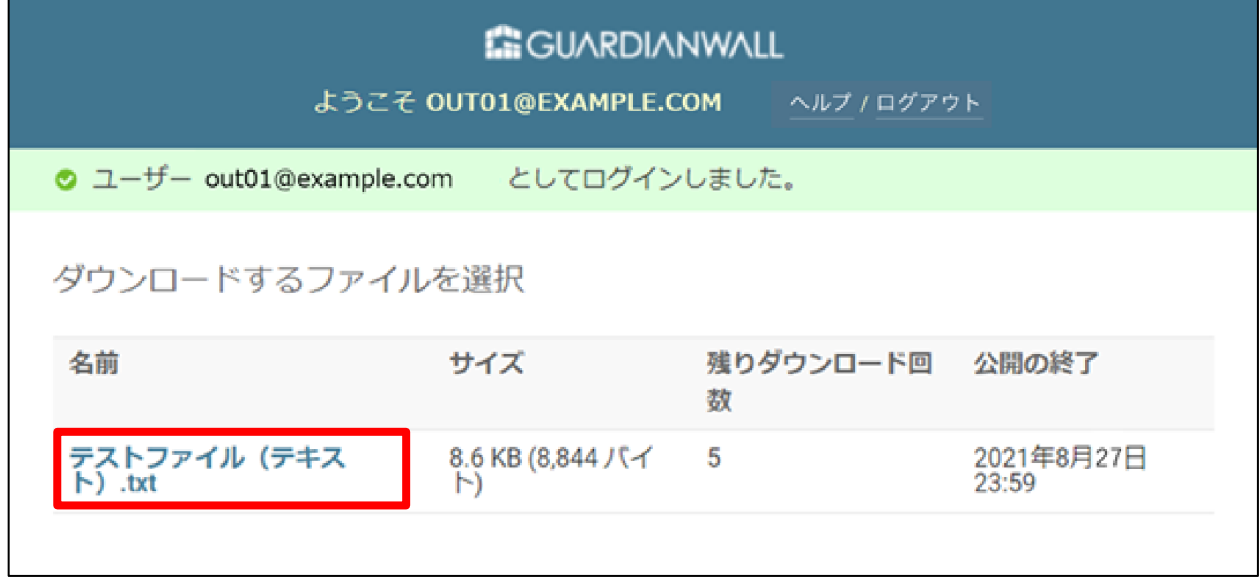

以上で、ワンタイムパスワードを利用したファイルダウンロードは終了です。

# <span id="page-33-0"></span>**2.4 ダウンロード履歴の確認**

リンク化されたファイルのダウンロード履歴は、送信者および管理者にて確認することが可能です。 それぞれのダウンロード履歴の確認手順をご紹介します。

# **2.4.1 送信者によるダウンロード履歴の確認**

送信者は、リンク化された時にファイルを公開設定したページにてダウンロード履歴の確認が可能です。

リンク化された際に送信元に送信されたダウンロードリンク化通知メールに記載されている URL をクリックして ください。

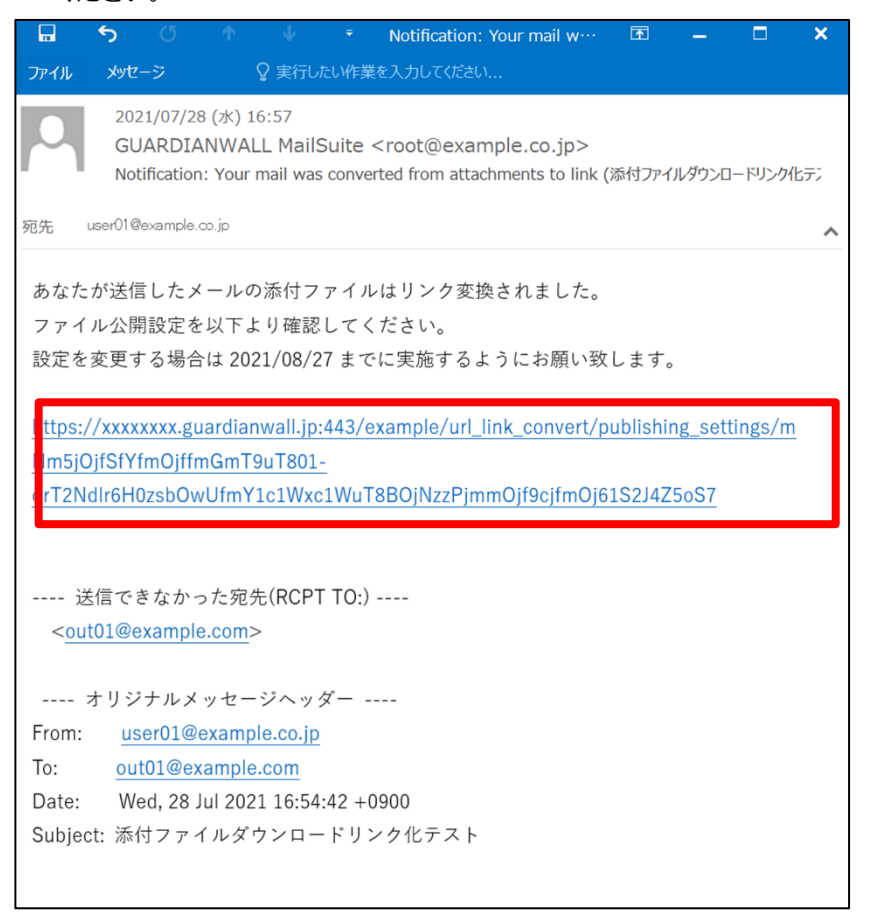

添付ファイル公開設定に移動します。「添付ファイル公開設定」画面に受信者のダウンロード履歴が表示されま す。

ダウンロード履歴では、「どのファイルを」、「どの受信者(メールアドレス)が」、「いつダウンロードしたか」が 表示されます。ダウンロード履歴を即時取得する場合は、ダウンロード履歴の「取得」ボタンをクリックしてくだ さい。

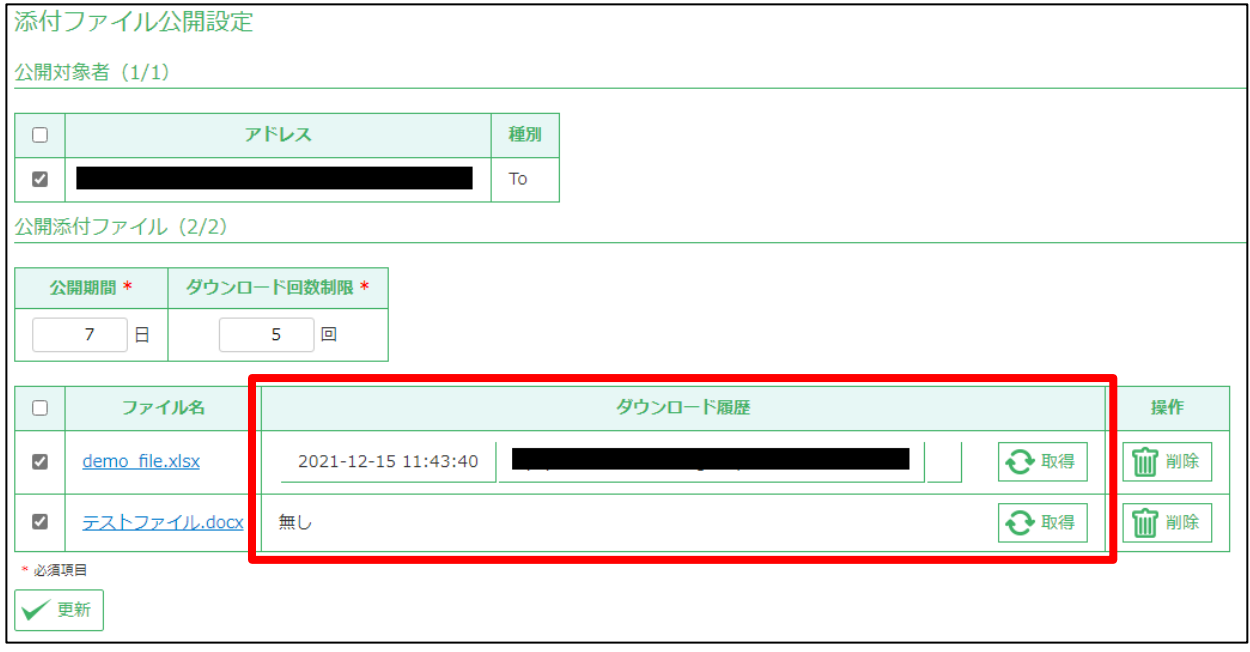

以上で、送信者によるダウンロード履歴の確認は終了です。

# **2.4.2 管理者によるダウンロード履歴の確認**

管理者によるダウンロード履歴の確認は、管理画面にて行います。ログインした管理者の管理するダウンロード履歴 を閲覧することが可能です。

GUARDIANWALL 管理画面へログインし、トップページの上部タブメニューにある「メール」-「ダウンロードリ ンク管理」を選択します。

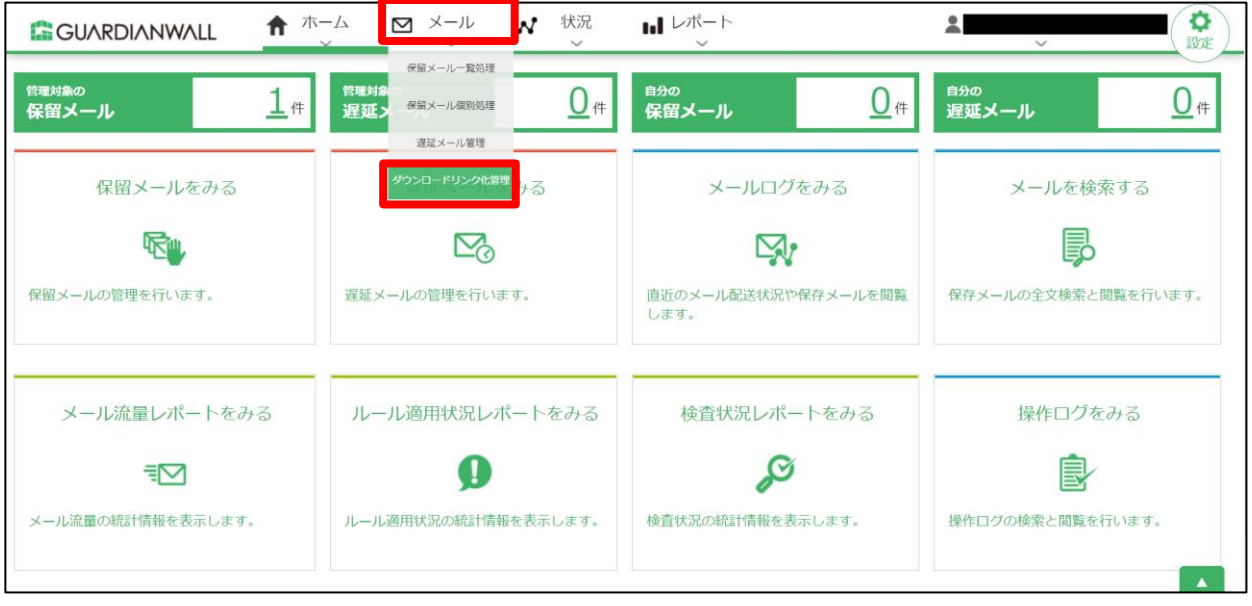

2. ダウンロードリンク化されたメールを検索します。

ログインアカウントが差出人であるダウンロードリンク化されたメールの場合は「自分自身」、

ログインアカウントの管理対象グループのアドレスが差出人であるダウンロードリンク化されたメールの場合は 「他人」を選択します。検索条件を設定し、「検索」ボタンをクリックします。

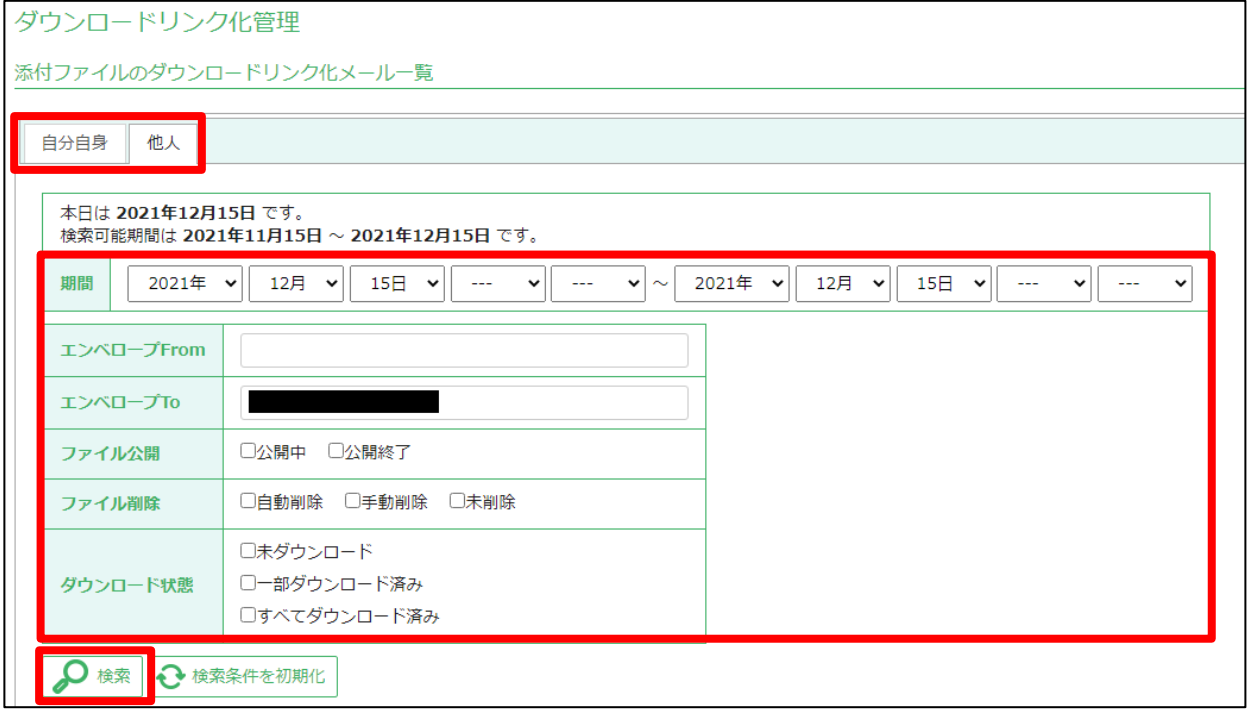

#### 検索が完了すると検索条件に一致したダウンロードリンク化メールが一覧で表示されます。

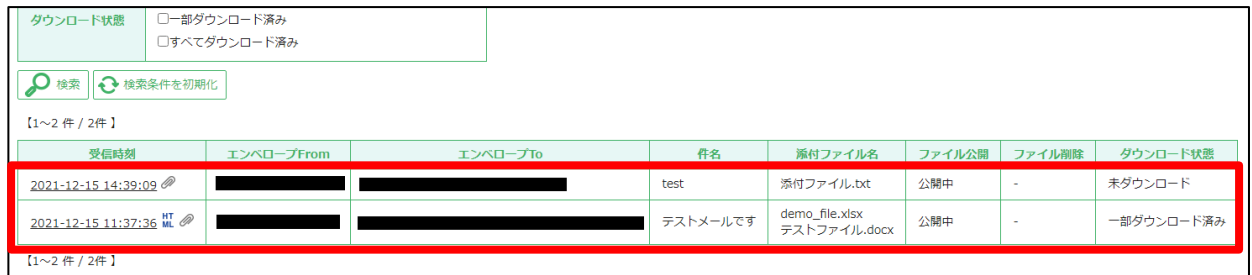

#### 検索結果一覧から該当メールの受信時刻部分をクリックし、「添付ファイル公開設定」画面に移行します。

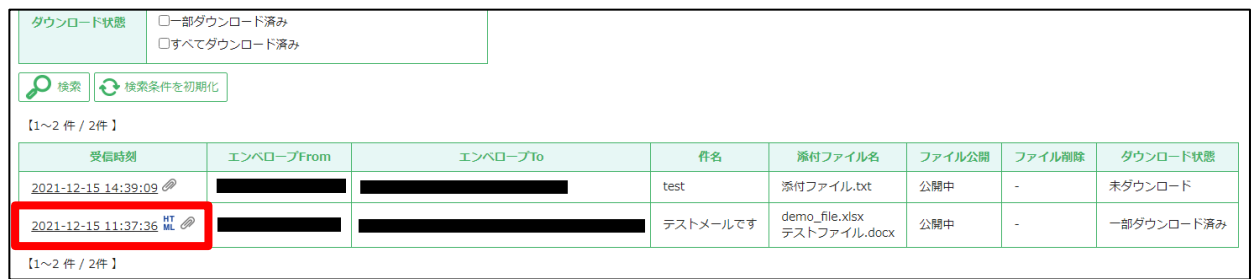

「添付ファイル公開設定」画面に受信者のダウンロード履歴が表示されます。

ダウンロード履歴では、「どのファイルを」、「どの受信者(メールアドレス)が」、「いつダウンロードしたか」が 表示されます。ダウンロード履歴を即時取得する場合は、ダウンロード履歴の「取得」ボタンをクリックしてくだ さい。

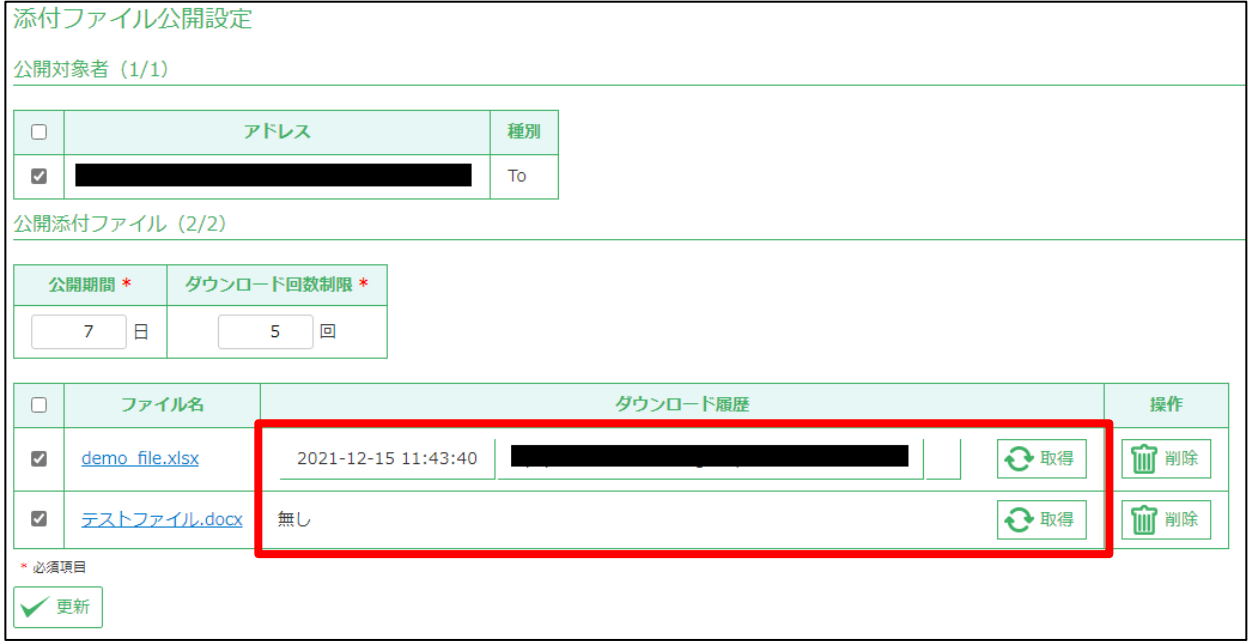

以上で、管理者によるダウンロード履歴の確認は終了です。

GUARDIANWALL Mail セキュリティ・オンプレミス 添付ファイルダウンロードリンク化オプション ユーザー運用ガイド

2022 年 7 月 ver.1.0